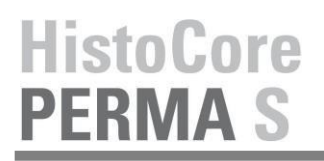

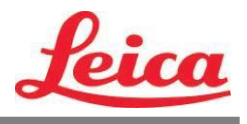

# **PTLab Benutzerhandbuch**

**PTLab Übersicht**

**Manuelle Eingabe**

**Barcodes erfassen**

**Verwaltung des Objektträgerfüllstands**

**Druckwarteschlange und anstehende Druckaufträge**

**Einstellungen und Präferenzen**

**Verwendung mehrerer Drucker gleichzeitig**

© 2021 All rights reserved.

Vorsicht!

Der Benutzer muss jeden gedruckten Objektträger nach dem Druckvorgang visuell auf Lesbarkeit prüfen.

Vorsicht!

Um sicherzustellen, dass die Druckfarbe gegen die verschiedenen Reagenzien resistent ist, denen die Objektträger anschließend ausgesetzt werden, müssen alle Labore ihre eigenen Tests durchführen.

Eine Vielzahl von Faktoren, auf die Leica keinen Einfluss hat, können sich negativ auf die Ergebnisse auswirken. Das Labor, welches das Gerät bedient, trägt die volle Verantwortung für die Lesbarkeit des Aufdrucks nach der Verarbeitung mit den Reagenzien.

Hergestellt durch: Primera Technology, Inc. Two Carlson Parkway North, Suite 375 Plymouth, MN 55447-4446 U.S.A.

Vertrieben durch: Leica Biosystems Nussloch GmbH Heidelberger Straße 17-19 DE-69226 Nussloch Germany

**Notices:** The information in this document is subject to change without notice. NO WARRANTY OF ANY KIND IS MADE WITH REGARD TO THIS MATERIAL, INCLUDING, BUT NOT LIMITED TO, THE IMPLIED WARRANTIES OF MERCHANTABILITY AND FITNESS FOR A PARTICULAR PURPOSE. No liability is assumed for errors contained herein or for incidental or consequential damages in connection with the furnishing, performance, or use of this material. This document contains proprietary information that is protected by copyright. All rights are reserved. No part of this document may be photocopied, reproduced, or translated into another language without prior written consent.

**Trademark Acknowledgments:** Windows is a registered trademark of Microsoft Corporation. All other trademarks are the property of their respective owners.

# **Printing History**

Edition 1.3, #041714, Copyright 2012, All rights reserved.

**FCC Compliance Statement:** This device complies with part 15 of the FCC rules. Operation is subject to the following two conditions: (1) this device may not cause harmful interference, and (2) this device must accept any interference received, including interference that may cause undesired operation.

**For Users in the United States:**This product is intended to be supplied by a UL listed Direct Plug-In Power Supply marked "Class 2"or a UL listed ITE Power Supply marked "LPS" with output rated 12VDC, 4.5A or higher. This equipment has been tested and found to comply with the limits for a Class A digital device, pursuant to Part 15 of the FCC Rules. In a domestic environment this product may cause radio interference, in which case the user may be required to take adequate measures. This equipment generates, uses, and can radiate radio frequency energy and, if not installed and used inaccordance with the instructions, may cause harmful interference to radio communications. However, there is no guarantee that interference will not occur in a particular installation. If this equipment does cause harmful interference to radio or television reception, which can be determined by turning the equipment off and on, the user is encouraged to try to correct the interference by one or more of the following measures:

- Re-orient or relocate the receiving antenna.
- Increase the separation between the equipment and receiver.
- Connect the equipment into an outlet on a circuit different from that to which the receiver is connected.
- Consult the dealer or an experienced radio/TV technician for help. Use of shielded cables is required to comply with the Class A limits of Part 15 of the FCC Rules. Youare cautioned that any changes or modifications not expressly approved in this manual could void your authority to operate and/or obtain warranty service for this equipment.

**For Users in Canada:** This digital apparatus does not exceed the Class A limits for radio noise for digital apparatus set out on the Radio Interference Regulations of the Canadian Department of Communications. Le présent appareil numérique n'émet pas de bruits radio électriques dépassant les limites applicables aux appareils numériques de la class A prescrites dans le Règlement sur le brouillage radioélectrique édicte par le ministère des Communications du Canada.

#### **CAUTION!**

**TO PREVENT FIRE OR SHOCK HAZARD, DO NOT EXPOSE THE UNIT TO RAIN OR MOISTURE. TO REDUCE THE RISK OF ELECTRIC SHOCK, DO NOT REMOVE EXTERIOR PANELS. NO USER-SERVICEABLE PARTS INSIDE. REFER SERVICING TO QUALIFIED SERVICE PERSONNEL. OPERATE THE UNIT WITH ONLY THE PROPER ELECTRICAL SPECIFICATIONS AS LABELED ON THE PRINTER AND AC ADAPTER.**

#### **CAUTION!**

**USE OF CONTROLS OR ADJUSTMENTS OR PERFORMANCE OF PROCEDURES OTHER THAN THOSE SPECIFIED HEREIN MAY RESULT IN HAZARDOUS RADIATION.**

#### **CAUTION!**

**THE USER NEEDS TO VISUALLY CHECK EACH PRINTED SLIDE FOR LEGIBILITY AFTER THE PRINTING PROCESS.**

## **CAUTION!**

**ALL LABORATORIES MUST PERFORM THEIR OWN TESTS TO ENSURE THAT THE INK IS RESISTANT AGAINST THE VARIOUS REAGENTS THE SLIDES WILL SUBSEQUENTLY BE EXPOSED TO A WIDE RANGE OF FACTORS BEYOND LEICA'S CONTROL CAN HAVE NEGATIVE EFFECTS ON THE RESULTS. THE LABORATORY OPERATING THE UNIT SHALL BEAR FULL RESPONSIBILITY FOR THE LEGIBILITY OF THE IMPRINT AFTER PROCESSING WITH REAGENTS.**

# **Czech: Upozornění!**

**Aby se předešlo riziku vzniku požáru nebo úrazu elektrickým proudem, nevystavujte jednotku dešti nebo vlhkosti. Pro snížení rizika úrazu elektrickým proudem neodstraňujte vnější panely. Jednotka neobsahuje žádné díly, na nichž by údržbu mohl provádět uživatel. Údržbu přenechejte kvalifikovaným servisním pracovníkům. Jednotku používejte pouze v elektrické síti s odpovídajícími parametry, které jsou uvedeny na tiskárně a napájecím adaptéru.**

#### **Upozornění!**

**Použití ovládacích prvků, provádění úprav nebo úkonů jiných, než jsou zde výslovně uvedeny, může způsobit nebezpečné záření.**

## **Upozornění!**

**Uživatel musí po vytištění vizuálně zkontrolovat ostrost každého potištěného sklíčka.**

#### **Upozornění!**

**Všechny laboratoře musejí provádět své vlastní testy, aby zajistily, že použitá tiskařská barva bude odolná vůči různým činidlům, jejichž působení budou sklíčka následně vystavena. Výsledky může negativně ovlivnit široká škála faktorů, na které nemá společnost Leica vliv. Za ostrost tisku po jeho zpracování pomocí činidel plně zodpovídá laboratoř, která tuto jednotku provozuje.**

#### **German: Vorsicht!**

**Das Gerät vor Feuchtigkeit und Regen schützen, um Brand- und Stromschlaggefahr zu vermeiden. Um Stromschläge zu vermeiden, darf die Außenverkleidung nicht abgenommen werden. Enthält keine vom Benutzer wartbaren Teile. Die Wartung ist von qualifiziertem Wartungspersonal auszuführen. Das Gerät darf ausschließlich mit den auf dem Drucker und Netzgerät angegebenen elektrischen Daten betrieben werden.**

#### **Vorsicht!**

**Wenn Verfahren, Regelungen oder Einstellungen vorgenommen werden, die nicht in diesem Handbuch beschrieben sind, kann gesundheitsschädliche Strahlung abgegeben werden.**

#### **Vorsicht!**

**Der Benutzer muss jeden Objektträger nach dem Bedrucken visuell auf seine Lesbarkeit prüfen.**

## **Vorsicht!**

**Jedes Labor muss seine eigenen Tests durchführen, um sicherzustellen, dass die verwendete Tinte allen Reagenzien standhält, denen die Objektträger ausgesetzt werden. Viele verschiedene Faktoren, die außerhalb der Kontrolle von Leica liegen, können die Ergebnisse negativ beeinflussen. Das Labor, welches das Gerät betreibt, trägt die volle Verantwortung für die Lesbarkeit des Aufdrucks nach der Verarbeitung mit Reagenzien.**

### **Spanish: ¡Precaución!**

**Para evitar el riesgo de incendio o descarga eléctrica, no exponga la unidad a la lluvia ni a la humedad. Para reducir el riesgo de descarga eléctrica, no quite los paneles exteriores. No hay piezas reparables por el usuario en el interior. Para cualquier reparación, contacte únicamente con personal de servicio cualificado. Utilice la unidad solamente bajo las especificaciones eléctricas adecuadas, indicadas en la etiqueta de la impresora y en el adaptador de corriente alterna.**

### **¡Precaución!**

**El uso de controles o ajustes o la realización de procedimientos distintos a los aquí especificados puede provocar radiación peligrosa.**

#### **¡Precaución!**

**El usuario debe revisar visualmente cada portaobjetos impreso para verificar la legibilidad tras el proceso de impresión.**

#### **¡Precaución!**

**Todos los laboratorios deben realizar sus propias pruebas para asegurarse de que la tinta sea resistente a los distintosreactivos a los cualeslos portaobjetosserán posteriormente expuestos. Existe una amplia gama de factores fuera del control de Leica que pueden tener efectos negativos en los resultados. El laboratorio que opere la unidad asumirá la plena responsabilidad en cuanto a la legibilidad de la impresión tras el procesamiento con reactivos.**

#### Japanese: 注意!

火災または感電の危険を避けるために、装置を雨や湿気にさらさないでください。感電の危険性を低減 す るために、外部パネルを取り外さないでください。ユーザーが修理可能なパーツは内臓されていません 。修理は、資格のある担当者に依頼してください。プリンターとACアダプターにラベル表示されてい る適 切な電気的仕様でのみ装置を操作ししてください。

# 注意!

規定されている以外の制御、調整、手順を行うと、危険な放射能にさらされる可能性があります。

注意!

ユーザーは、印刷処理後に、印刷されたスライドの視認性を目視で確認する必要があります。

#### 注意!

すべての検査室は、その後スライドに使用されるさまざまな試薬に対してインクが耐性を示すことを確 認 するために、自らテストを行ってください。 ライカがチェックできていない範囲にある要因が、結果 に良くない影響を与える場合があります。装置を操作する検査室は、試薬処理後の印刷の視認性に関 して 全面的な責任を負うものとします。

## **Portuguese: Precaução!**

**Para evitar o risco de incêndios ou choques elétricos, não exponha o aparelho à chuva ou à humidade. Para reduzir o risco de choques elétricos, não remova os painéis exteriores. Não existe qualquer peça interna que possa ser reparada pelo utilizador. Se precisar de assistência, contacte pessoal qualificado. Utilize o aparelho apenas com as especificações elétricas apropriadas, conforme indicado na impressora e no transformador de AC.**

## **Precaução!**

**A utilização de controlos e regulações ou a realização de procedimentos não descritos aqui poderá causar a emissão de radiações perigosas.**

### **Precaução!**

**Após a impressão, o utilizador precisa de verificar visualmente a legibilidade de cada lâmina impressa.**

#### **Precaução!**

**Todos os laboratórios têm de realizar testes independentes, de forma a assegurar que a tinta é resistente aos vários reagentes aos quais as lâminas serão subsequentemente expostas. Existe uma vasta gama de fatoresfora do controlo da Leica, que poderão afetar negativamente osresultados. Olaboratório que operar o aparelho, após o processamento com os reagentes, assumirá toda a responsabilidade pela legibilidade da impressão.**

#### **Slovak: Pozor!**

**Aby ste predišli nebezpečenstvu požiaru alebo zásahu elektrickým prúdom, nevystavujte zariadenie dažďu ani vlhkosti. Aby ste znížili riziko zásahu elektrickým prúdom, neodstraňujte vonkajšie panely. Vnútri nie sú žiadne časti, ktoré môže opraviť používateľ. Servis zverte kvalifikovanému servisnému personálu. Zariadenie používajte iba so správnymi elektrickými parametrami uvedenými na štítku na tlačiarni a AC adaptéri.**

#### **Pozor!**

**Používanie ovládačov alebo nastavení alebo vykonávanie postupov, ktoré nie sú uvedené v tomto dokumente, môže spôsobiť nebezpečné vyžarovanie.**

### **Pozor!**

**Po vytlačení musí používateľ vizuálne skontrolovať čitateľnosť každého mikroskopického sklíčka.**

#### **Pozor!**

**Všetky laboratóriá musia vykonať svoje vlastné testy, aby sa ubezpečili, že atrament je odolný voči rôznym reakčným činidlám, ktorým budú mikroskopické sklíčka následne vystavené. Široký rozsah faktorov mimo pôsobnosti spoločnosti Leica môže mať negatívny vplyv na výsledky. Laboratórium prevádzkujúce zariadenie bude niesť plnú zodpovednosť za čitateľnosť výtlačku po spracovaní reakčnými činidlami.**

# **French: Mise en garde !**

**Pour éviter un incendie ou une décharge électrique, ne pas exposer l'appareil à la pluie ou à l'humidité. Pour réduire le risque de décharge électrique, ne pas retirer les panneaux extérieurs. Aucune pièce interne ne peut être réparée par l'utilisateur Pour tout entretien ou réparation, se reporter à un personnel qualifié. Respecter les spécifications électriques indiquées sur l'imprimante et l'adaptateur secteur pour faire fonctionner l'appareil.**

#### **Mise en garde !**

**L'utilisation de commandes ou de réglages ou de procédures autres que celles spécifiées dans la présente risque provoquer des radiations dangereuses.**

# **Mise en garde !**

**L'utilisateur doit inspecter visuellement chaque lame pour vérifier la lisibilité après impression.**

### **Mise en garde !**

**Tous les laboratoires doivent effectuer leurs propres tests pour s'assurer que l'encre est résistante aux divers réactifs auxquelles les lames seront ensuite exposées. De nombreux facteurs hors du contrôle de Leica peuvent avoir des effets négatifssur lesrésultats. L'entière responsabilité de la lisibilité de l'empreinte suite au traitement avec des réactifs incombe au laboratoire chargé du fonctionnement de l'appareil.**

### Chinese: 注意!

为防止发生火灾或触电,请勿让设备遭雨淋或受潮。为减少发生触电的危险,请勿卸下外面板。里面没有 用户自己能维修的部件。请让合格的维修人员进行维修。只能采用符合打号机和交流电源适配器上所标示 的正确电气规格的电源来运行设备。

## 注意!

未按照本说明书的要求使用控制器或调节装置或进行设备操作,可能会导致受到激光照射的危险。

### 注意!

打印完成后,用户需目视检查每张打印好的玻片是否清晰易读。

#### 注意!

所有实验室都必须自己通过试验来确保所用墨水能耐受玻片后续将要接触的各种试剂。非徕卡所能控制的 诸多因素会对结果产生负面影响。打印结果经试剂处理后的易读性应由使用本设备的实验室承担全责。

#### **Greek: Προσοχή!**

**Για να αποφευχθεί ο κίνδυνος πυρκαγιάς ή ηλεκτροπληξίας, μην εκθέτετε τη συσκευή στη βροχή ή σε υγρασία. Για να μειωθεί ο κίνδυνος ηλεκτροπληξίας, μην αφαιρείτε τα εξωτερικά πάνελ. Τα εσωτερικά εξαρτήματα δεν είναι επισκευάσιμα από το χρήστη. Για την επισκευή, απευθυνθείτε σε εξειδικευμένο προσωπικό σέρβις. Θέστε σε λειτουργία τη μονάδα μόνο εάν πληρούνται οι απαιτήσεις για τις ηλεκτρικές εγκαταστάσεις που αναφέρονται στον εκτυπωτή και στον μετασχηματιστή εναλλασσόμενου ρεύματος (AC).**

#### **Προσοχή!**

**Η χρήση χειριστηρίων ή προσαρμογέων ή η εκτέλεση διαδικασιών, διαφορετικών από αυτές που ορίζονται στο παρόν, ενδέχεται να προκαλέσουν έκθεση σε επικίνδυνη ακτινοβολία.**

#### **Προσοχή!**

**Αφού ολοκληρωθεί η διαδικασία εκτύπωσης, ο χρήστης πρέπει να ελέγξει οπτικά κάθε ένα εκτυπωμένο πλακίδιο.**

#### **Προσοχή!**

**Όλα τα εργαστήρια πρέπει να εκτελούν τις δικές τους δοκιμές ώστε να διασφαλίσουν ότι το μελάνι είναι ανθεκτικό στα διάφορα αντιδραστήρια στα οποία εκτίθενται ακολούθως τα πλακίδια. Υπάρχουν πολλοί παράγοντες τους οποίους δεν μπορεί να ελέγξει η Leica και οι οποίοι μπορούν να έχουναρνητική επίδραση στα αποτελέσματα. Την ευθύνη για την αναγνωσιμότητα του αποτυπώματος μετά την επεξεργασία με αντιδραστήρια, φέρει το εργαστήριο στο οποίο λειτουργεί η μονάδα.**

# **Polish: Uwaga!**

**Aby zapobiec pożarowi lub porażeniom prądem, chronić urządzenie przed deszczem i wilgocią. Aby zmniejszyć niebezpieczeństwo porażenia prądem elektrycznym, NIE należy zdejmować zewnętrznych paneli. Wewnątrz urządzenia nie znajdują się żadne części przeznaczone do samodzielnej naprawy przez użytkownika. Naprawę urządzenia należy powierzyć wykwalifikowanym pracownikom serwisu. Urządzenie należy obsługiwać jedynie zgodnie z właściwymi parametrami elektrycznymi podanymi na drukarce i zasilaczu AC.**

#### **Uwaga!**

**Użycie elementów sterujących, ustawień lub zastosowanie procedur innych niż określone w niniejszej instrukcji może spowodować narażenie na niebezpieczne promieniowanie.**

### **Uwaga!**

**Po zakończeniu procesu drukowania użytkownik powinien dokonać wzrokowej kontroli każdego pokrytego drukiem szkiełka pod kątem czytelności.**

#### **Uwaga!**

**Wszystkie laboratoria muszą przeprowadzić własne testy w celu sprawdzenia, czy atrament jest odporny na różne odczynniki, których działaniu zostaną następnie poddane szkiełka. Na wyniki może negatywnie wpłynąć cały szereg czynników będących poza kontrolą firmy Leica. Laboratorium obsługujące urządzenie ponosi pełną odpowiedzialność za czytelność nadruków po poddaniu szkiełek działaniu odczynników.**

## **Croatian: Oprez!**

**Kako biste spriječili opasnost od požara ili udara, ne izlažite jedinicu kiši ili vlazi. Kako biste smanjili opasnost od električnog udara, ne uklanjajte vanjske ploče. U unutrašnjosti se ne nalaze dijelovi koje korisnik sam može servisirati. Povjerite servis kvalificiranom servisnom osoblju. Jedinicu rabite samo s propisnim električnim specifikacijama, kao što je naznačeno na pisaču i AC adapteru.**

#### **Oprez!**

**Uporaba kontrola, prilagođavanja ili primjena postupaka, osim ovdje specificiranih, može rezultirati opasnim zračenjem.**

# **Oprez!**

**Korisnik mora vizualno provjeriti čitljivost svakog ispisanog stakalca nakon postupka ispisivanja.**

# **Oprez!**

**Svi laboratoriji moraju provesti vlastita ispitivanja kako bi se uvjerili da je tinta otporna na razne reagense kojima će stakalca naknadno biti izložena. Na rezultate mogu negativno utjecati raznorazni čimbenici koje tvrtka Leica ne može predvidjeti. Laboratorij u kojem se jedinica rabi u potpunosti odgovara za čitljivost ispisa nakon obrade reagensima.**

### **Hungarian: Vigyázat!**

**A tűz vagy az áramütés veszélyének a megelőzése érdekében az egységet ne tegye ki esőnek vagy nedvességnek. Az áramütés kockázatának elkerülése érdekében, ne távolítsa el a külső védőborítást. Belül nem találhatók felhasználó által javítható alkatrészek. A javítást bízza képzett karbantartó személyzetre. Az egységet csak a nyomtatón és az váltakozó áramú adapter címkéin megtalálható jellemzőknek megfelelő elektromos hálózatról üzemeltesse.**

## **Vigyázat!**

**Amennyiben a jelen leírásban nem található vezérlőket, beállításokat vagy teljesítményt befolyásoló eljárásokat alkalmaz, fennáll a káros sugárzás veszélye.**

## **Vigyázat!**

**A nyomtatási folyamatot követően a felhasználó ellenőrizze minden egyes nyomtatott dia olvashatóságát.**

# **Vigyázat!**

**Az összes laboratórium saját teszteléssel ellenőrizze, hogy a tinta ellenáll azoknak a reagenseknek, amelyeknek a jövőben a diák ki lesznek téve. A Leica hatáskörén kívül álló számos egyéb tényező is negatívan befolyásolhatja az eredményeket. A reagensekkel kezelt lenyomatok olvashatóságáért teljes mértékben az egységet üzemeltető laboratórium vállalja a felelősséget.**

### **Dutch: Let op!**

**Stel het apparaat niet bloot aan regen of vocht, om het risico op brand of elektrocutie te voorkomen. Voorkom het risico op elektrocutie: verwijder geen buitenpanelen. Dit apparaat bevat geen onderdelen die door de gebruiker gerepareerd of onderhouden kunnen worden. Laat reparaties en onderhoud door bevoegd onderhoudspersoneel uitvoeren. Gebruik het apparaat uitsluitend volgens de juiste elektrische specificaties zoals aangegeven op de printer en de netspanningsadapter.**

#### **Let op!**

**Gebruik van bedieningselementen of het verrichten van afstellingen of procedures op andere wijze dan hier voorgeschreven kan resulteren in schadelijke straling.**

# **Let op!**

**De gebruiker dient elk bedrukt glaasje na het bedrukken op leesbaarheid te controleren.**

#### **Let op!**

**Laboratoria dienen hun eigen tests te verrichten om te controleren of de inkt bestand is tegen de diverse reagentia waaraan de glaasjes blootgesteld zullen worden. Er zijn vele factoren die van negatieve invloed zijn op de uitkomsten, en die buiten de macht van Leica vallen. Het laboratorium waar het apparaat wordt gebruikt is als enige verantwoordelijk voor de leesbaarheid van de afdruk na bewerking met reagentia.**

# **Turkish: Dikkat!**

**Yangın veya elektrik çarpması riskini önlemek için, üniteyi yağmur veya neme maruz bırakmayın. Elektrik çarpması riskini azaltmak için dış panelleri çıkarmayın. İçinde kullanıcı tarafından bakımı yapılamaz parçalar vardır. Yetkili servis personeline başvurun. Üniteyi sadece, Yazıcı ve AC adaptörü üzerinde etikette belirtilen şekilde, uygun elektriksel şartlara göre çalıştırın.**

## **Dikkat!**

**Burada belirtilenleri haricinde kontrollerin, ayarların ya da yordamların kullanılması tehlikeli radyasyona neden olabilir.**

## **Dikkat!**

**Kullanıcı baskı işleminden sonra bastırılan her lamı okunabilirlik açısından görsel kontrol etmelidir.**

# **Dikkat!**

**Tüm laboratuvarlar, mürekkebin lamların maruz kalacağı çeşitli reaktif maddelere dayanıklı olduğundan emin olmak için kendi testlerini yapmalıdır. Leica'nın kontrolü dışındaki çok çeşitli faktörlerin sonuçlar üzerinde olumsuz etkileri olabilir. Üniteyi çalıştıran laboratuvar reaktif maddelerle işlemden sonra baskının okunabilirlik için tüm sorumluluğu üstlenmelidir.**

#### **Danish: Forsigtig!**

**Enheden må ikke udsættes for regn eller fugt for at forebygge risikoen for brand eller stød. Fjern ikke de udvendige paneler for at formindske risikoen for elektrisk stød. Ingen bruger-anvendelige dele indeni. Henvis servicering til kvalificeret servicepersonale. Betjen kun enheden med de behørige elektriske specifikationer som mærket på printeren og vekselstrømsadapteren.**

### **Forsigtig!**

**Brug af kontrolfunktioner eller justeringer af eller udførelse af procedurer bortset fra det, som er specificeret heri, kan medføre farlig stråling.**

#### **Forsigtig!**

**Brugeren skal efterse hvert trykt objektglas for læselighed efter trykningen.**

#### **Forsigtig!**

**Alle laboratorier skal foretage deres egne prøver for at sikre, at blækket er resistent mod de forskellige reagenser, som objektglassene efterfølgende bliver udsat for. En række forhold, som er uden for Leicas kontrol, kan påvirke resultaterne negativt. Laboratoriet, som anvender enheden, har eneansvaret for aftrykkets læselighed efter behandling med reagenser.**

# **Italian: Attenzione!**

Non esporre l'unità a pioggia o umidità per prevenire il rischio di incendi o scosse elettriche. Non rimuovere **i pannelli esterni per ridurre il rischio di scosse elettriche. All'interno non sono presenti parti riparabili dall'utente. Far eseguire le riparazioni esclusivamente a personale qualificato. Far funzionare l'unità in conformità alle specifiche elettriche indicate sulla stampante e l'adattatore c.a.**

#### **Attenzione!**

**L'uso dei comandi o l'esecuzione di regolazioni o procedure diversi da quelli specificati può causare radiazioni pericolose.**

## **Attenzione!**

**È necessario che l'utente controlli visivamente ogni vetrino stampato dopo il processo di stampa.**

#### **Attenzione!**

Ogni laboratorio deve eseguire i propri test per assicurarsi che l'inchiostro sia resistente ai vari reagenti a cui i vetrini saranno esposti. Esiste un gran numero di fattori al di fuori del controllo di Leica che possono influire **negativamente sui risultati. La responsabilità della leggibilità della stampa dopo l'esposizione ai reagenti è esclusivamente del laboratorio che operal'unità.**

## **Swedish: Varning!**

**För att förhindra brand- eller stötrisker får enheten inte utsättas för regn eller fukt. För att minska risken för elektriska stötar får ytterpanelerna inte avlägsnas. Det finns inga delar inuti enheten som användaren kan underhålla. Allt underhåll ska utföras av kvalificerad underhållspersonal. Använd rätt elektriska specifikationer enligt etiketten på skrivaren och växelströmsadaptern.**

### **Varning!**

**Användning av andra reglage, justeringar eller procedurer än dem som specificeras i detta dokument kan leda till farlig strålning.**

# **Varning!**

**Efter varje tryckning måste användaren visuellt kontrollera att det tryckta glaset är läsbart.**

## **Varning!**

**Alla laboratorier måste utföra sina egna test för att kontrollera att bläcket är beständigt mot de olika reagenter som glasen senare kommer att utsättas för. Det finns många faktorer som Leica inte har kontroll över som kan påverka resultaten negativt. Det laboratorium som använder enheten är ensamt ansvarigt för tryckets läsbarhet efter behandling med reagenter.**

#### **Norwegian: Forsiktig!**

**For å unngå fare for brann eller støt bør du ikke utsette apparatet for regn eller fuktighet. For å redusere faren for elektrisk støt bør du ikke fjerne ytterpanelene. Det er ingen deler inni som kan repareres av bruker. Reparasjoner skal utføres av fagpersoner. Enheten skal kun fungere i samsvar med de elektriske spesifikasjonene som er angitt på skriveren og AC-adapteren.**

#### **Forsiktig!**

**Bruk av andre betjeningsanordninger, innstillinger eller instruksjoner enn de som er angitt her kan føre til farlig stråling.**

#### **Forsiktig!**

**Brukeren må sjekke visuelt at hvert utskrevne objektglass er leselig etter trykkeprosessen.**

## **Forsiktig!**

**Alle laboratorier bør utføre deres egne tester for å sikre at blekket er bestandig mot de forskjellige reagensene som objektglassene senere vil eksponeres for. En lang rekke faktorer utenfor Leicas kontroll kan ha negativ innvirkning på resultatene. Laboratoriet som bruker enheten, har det fulle ansvar for at avtrykket er leselig etter behandling med reagenser.**

# **Korean:** 주의!

화재나 감전 위험을 예방하려면 빗물이나 습기에 기기를 노출하지 마십시오. 감전 위험을 줄이려면 외부 패널<br>을 제거하지 마십시오. 내부에는 사용자가 수리할 수 있는 부품이 없습니다. 자격이 있는 서비스 담당자에게 서<br>비스를 요청하십시오. 프린터 및 C어댑터레이블에 기재된 적절한 전기 규격에 따라 장비를 작동하십시오.

주의!

여기에 명시되지 않은 절차를 제어, 조정 또는 수행할 경우 위험한 방사선이 방출될 수 있습니다.

주의!

인쇄 작업 후에는 사용자가 각각의 인쇄된 슬라이드가 얼마나 뚜렷한지를 눈으로 직접 확인해야 합니다. 주의!

모든 실험실은 슬라이드가 노출될 다양한 시약에 대해 잉크가 저항력이 있는지의 여부를 직접 테스트하여 확 인해야 합니다.

라이카가 통제하지 못하는 다양한 요인으로 인하여 결과에 부정적인 영향이 미칠 수 있습니다. 시약을 사용하 여 처리한 이후 인쇄물의 가독성에 대한 책임은 전적으로 장비를 작동하는 실험실에 있습니다.

## **Russian:** Внимание!

В целях предотвращения возгорания или поражения электрическим током запрещается подвергать данное устройствовоздействиюдождяиливлаги.Чтобыснизитьопасностьпоражения электрическимтоком,не снимайте внешниепанели.Внутриотсутствуютдетали,требующиепользовательского обслуживания. Обслуживание устройства должно выполняться квалифицированным специалистом. Использование оборудования допускается только в условиях соответствия электрическим характеристикам, указанным на принтере и адаптере переменноготока.

#### Внимание!

Использование средств управления, регулировка или выполнение процедур, помимо указанных в данном документе, может привести к воздействиюопасного излучения.

#### Внимание!

По завершении процесса печати пользователю необходимо визуально проверить читаемость каждого отпечатанного стекла.

#### Внимание!

Все лаборатории обязаны самостоятельно выполнять тесты по устойчивости чернил различным реагентам, воздействую которых будут подвергаться стекла.

Негативноевоздействиенаконечныйрезультатможетоказыватьширокийспектрфакторов,независящихот Leica. Лаборатория, выполняющая работу, несет полную ответственность за читаемость отпечатка после взаимодействия с реагентами.

**Arabic:**

تحذير ! لمنع مخاطر نشوب الحريق، لا تعرض الوحدة إلى المطر أو الرطوبة. لتقلَّيص مخاطر الصدمة الكهربائية لا ترفع الألواح الخارجية من مكانها. لا توجد قطع قابلة للخدمة من قبل المستعمل. اطلب من أفر اد الخدمة المؤ هلين للقيام بالخدمة. قم بتشغيل الو حدة فقط باستعمال المو اصفات الكهر بائية الملائمة كما هي مبينة في بطاقة التعريف الملصقة على الطابعة ومهايئ التبار المتناوب AC.

تحذير إ إن استخدام ضوابط أو تعديلات أو القيام بإجراءات غير الإجراءات المحددة في هذا المستند سيؤدي إلى انبعاث إشعاعات خطير ة.

تحذير إ يتوجب على المستعمل فحص كل شريحة مجهرية مطبوعة بصريًا للتأكد من وضوحها بعد عملية الطبع.

تحذير إ على كافة المعامل إداء اختبار اتها الخاصة للتأكد من أن الحبر مقاوم للكواشف المتعددة التي تتعرض لها الشرائح المجهرية لاحقًا. سيكون لمجموعة كاملَّة من العوامل خارج سيطرة لايكا تأثيرات سلبية على النتائج. يتحمل المعمل الذي يشغل الوحدة المسؤولية الكاملة لوضوح الطبعة بعد المعالجة بالكو اشف

# **Inhaltsverzeichnis**

**Kapitel 1** PTLab Übersicht

**Kapitel 2** Manuelle Eingabe

**Kapitel 3** Barcodes erfassen

- 3.1 Übersicht (Probe / Demo scannen)
- 3.2 Anforderungen für einen zu scannenden Barcode
- 3.3 Unvollständige Vorlagen

**Kapitel 4** Verwaltung des Objektträgerfüllstands

**Kapitel 5** Druckwarteschlange und anstehende Druckaufträge

- 5.1 Die Druckwarteschlange
- 5.2 Anstehende Druckaufträge

**Kapitel 6** Einstellungen und Präferenzen

- 6.1 Einstellungen
- 6.2 Druckerinformationen
- 6.3 Die Vorlagenverwaltung
- 6.4 Softwareinfo und Prüfung auf Updates
- 6.5 Protokollierungen
- 6.6 Festlegen eines Objektträgertyps auf dem Objektträgermagazin
- 6.7 Voreinzug im Auto‐Feed Modus
- 6.8 Erweiterte Einstellungen

**Kapitel 7** Verwendung mehrerer Drucker gleichzeitig

- 7.1 Einrichten mehrerer Drucker
- 7.2 Drucken an mehreren Druckern

# **Kapitel 1: PTLab Übersicht**

PTLab mit einem angeschlossenen Objektträgerdrucker.

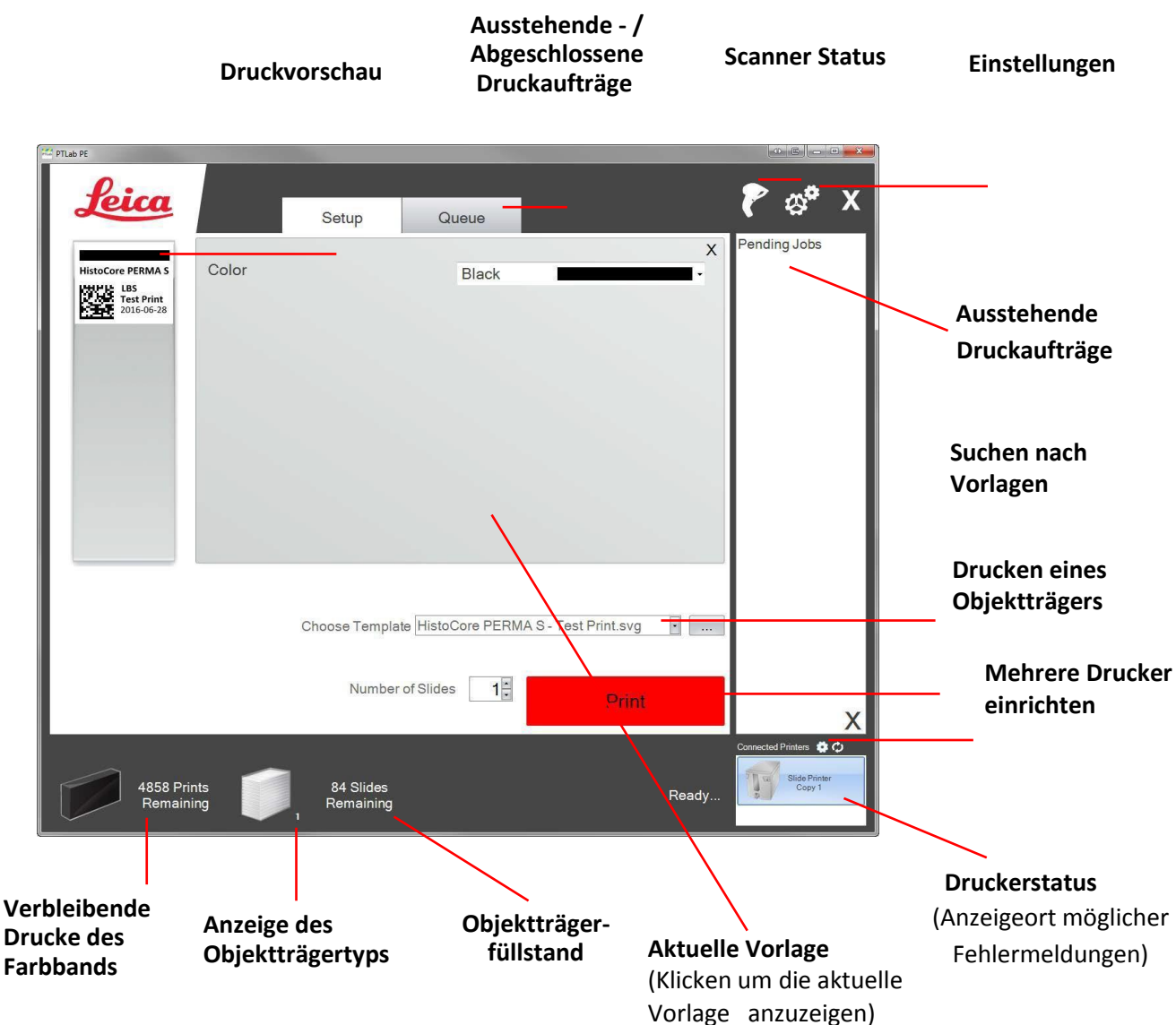

Einige Hinweise und Funktionen der Software sind möglicherweise in der aktuellen Softwareversion nicht verfügbar.

Der Drucker kann über die Freigabe der Druckfunktion Ihres Computers mit einem Netzwerk verbunden werden. Diese Freigabe der Druckfunktion kann unter anderem dazu verwendet werden, den Drucker z.B. mit einem LIS-System zu verbinden.

# **Kapitel 2: Manuelle Eingabe**

Dies ist die einfachste Methode um Daten zu erfassen, sie bietet jedoch die Möglichkeit für durch den Anwender erzeugte Datenfehler. Erfassen Sie die Daten, indem Sie diese eingeben oder aus Menüs auswählen. Die Art des Menüs, die Reihenfolge, die Beschriftungen und sogar der Objektträger-Typ können mithilfe der PTTemplate-Software angepasst werden.

PTLab stellt bereits einige Mustervorlagen zur Verfügung. Diese Vorlagen sollen Ihnen die verschiedenen Anwendungsmöglichkeiten des Druckers demonstrieren. Sie sind nicht zwingend für die praktische Verwendung geeignet. Bevor Sie den Drucker im Labor verwenden werden Sie vermutlich eine bestehende Vorlage bearbeiten bzw. abändern oder eine vollständig neue Vorlage mit der PTTemplate Software erstellen (Siehe PTTemplate Handbuch).

Um direkt eine vorinstallierte Vorlage auszuwählen, klicken Sie auf den Dropdown-Pfeil, um die verfügbaren Vorlagen anzuzeigen. Wählen Sie anschließend eine Vorlage aus.

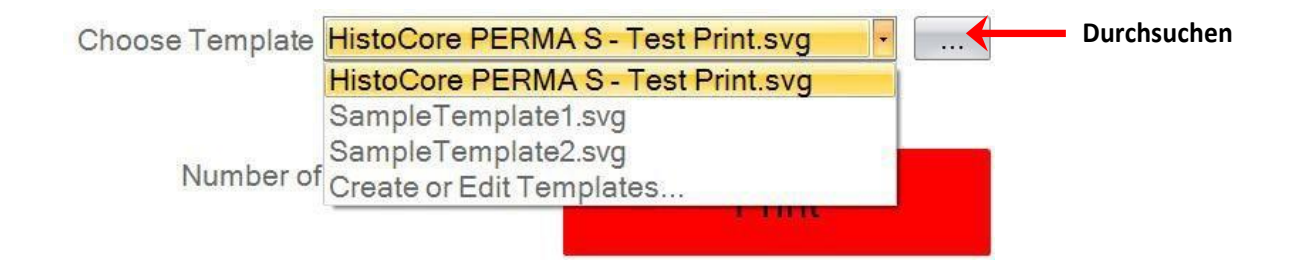

Sie können auch die Schaltfläche Durchsuchen rechts neben der aktuell ausgewählten Vorlage anklicken, um die Liste verfügbarer Vorlagen mit einer Vorschau anzuzeigen.

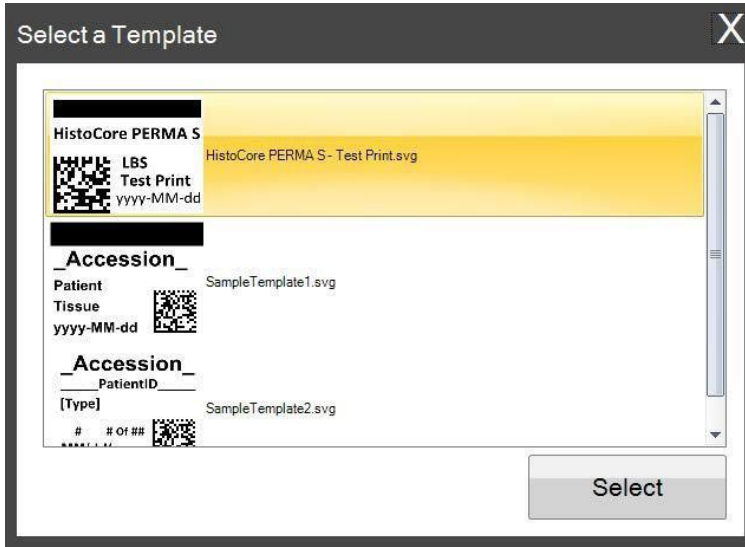

Nachdem Sie die Vorlage ausgewählt haben, müssen Sie nur noch die Informationen eingeben, welche Sie drucken möchten.

**1.** Für dieses Beispiel wurde die Vorlage Template1.svg ausgewählt. Wählen Sie ein farbiges Feld aus, das gedruckt werden soll.

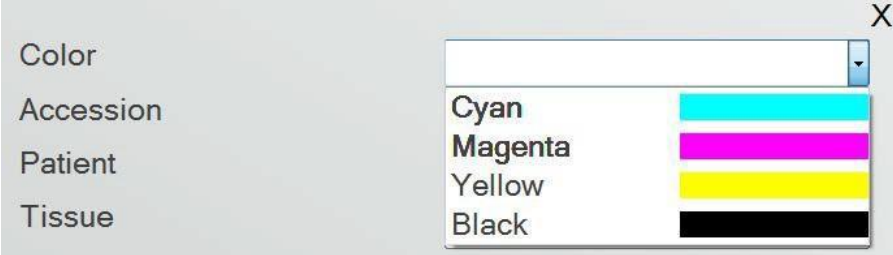

**2.** Geben Sie die erforderlichen Informationen in den Textfeldern ein, die ein manuelles Erfassen erfordern. Die Vorschau wird die erfassten Informationen direkt anzeigen.

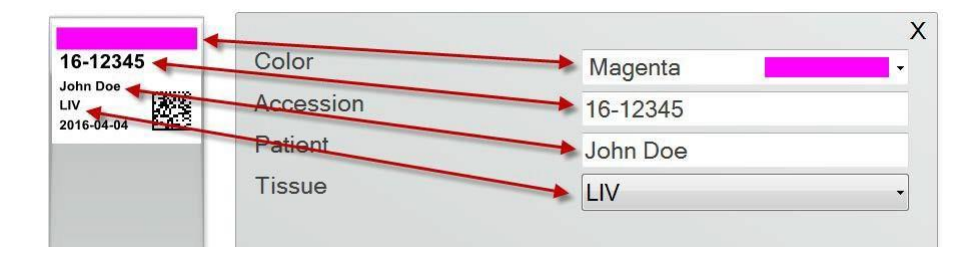

**3.** Diese Vorlage beinhaltet außerdem zwei weitere automatische Felder:

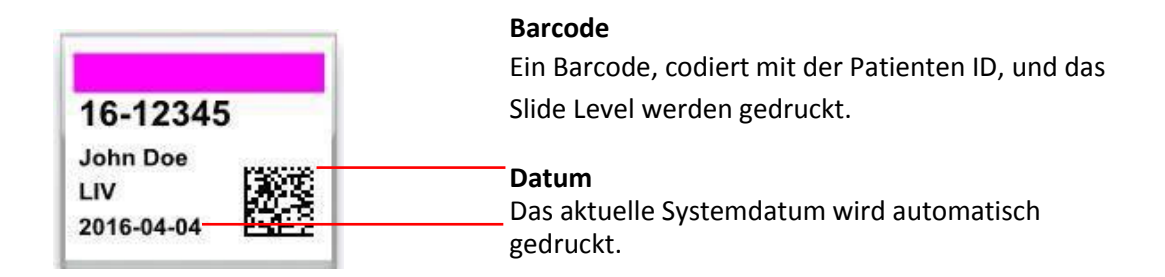

**4.** Diese Vorlage erfordert den Slide Typ 1. Der Objektträger-Typ kann auf eine beliebige Zahl zwischen 1 und 100 eingestellt oder vollständig entfernt werden. Objektträgerarten können als interne Bezeichnungen in einem Labor für verschiedene Arten von Objektträgern verwendet werden, z. B. geladene oder beschichtete Objektträger (OT) (siehe Kapitel 6.6).

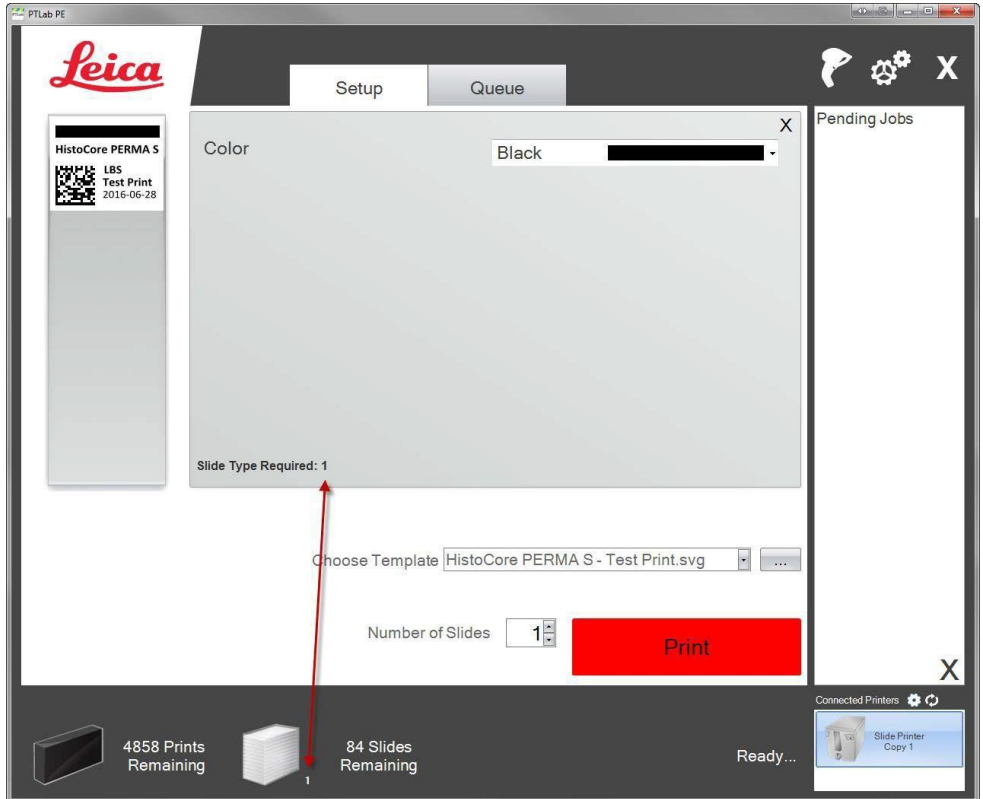

Es gibt noch viele weitere Feldtypen und Feldeigenschaften welche in den anderen Mustervorlagen vorgestellt werden. Alle Felder der Mustervorlagen können in eigenen benutzerdefinierten, mit PTTemplate erstellten, Vorlagen verwendet werden.

# **Kapitel 3: Barcodes erfassen**

# **3.1 Übersicht: (Probe / Demo scannen)**

Wenn die Vorlage dies unterstützt, können Sie einen vorhandenen linearen oder 2D-Barcode mit einem optionalen Scanner, z.B. von einem Probenbehälter, scannen. Dadurch können Sie einige oder alle Informationen von dem Etikett direkt an die Objektträgervorlage übertragen. Wenn alle Informationen zum Vervollständigen der Vorlage vorhanden sind, können Sie entweder den OT automatisch drucken oder den Auftrag an die Warteschlange für ausstehende Jobs senden.

Wenn der gescannte Barcode die entsprechenden Felder enthält, kann die Software automatisch die benötigte Vorlage auswählen, die zu druckenden Informationen automatisch hinzufügen, einen Objektträgertyp festlegen (Abschnitt 6.6) und sogar die Anzahl der Kopien festlegen. Folgen Sie den Anweisungen unten, um ein funktionierendes Beispiel zu sehen.

Schließen Sie den Scanner an und installieren Sie den Treiber. Öffnen Sie anschließend PTLab um zu überprüfen ob es mit Ihrem Scanner kommunizieren kann. Klicken Sie auf das Scanner Symbol oben rechts um den Status abzufragen.

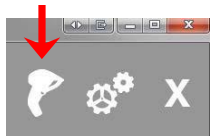

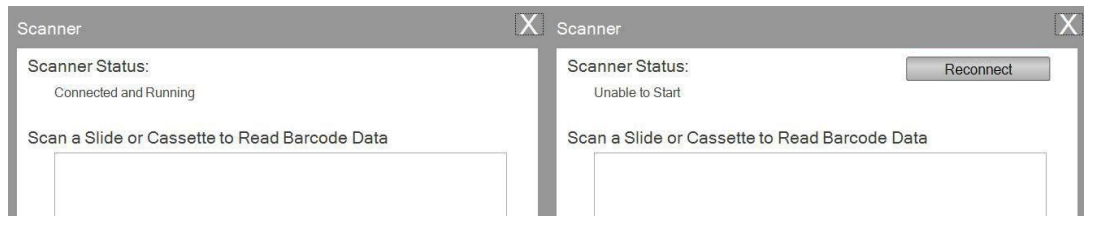

Der Scanner-Status sollte Verbunden und in Betrieb anzeigen. Wenn die Kommunikation nicht möglich ist, wird eine Fehlermeldung angezeigt und eine Schaltfläche "Erneut verbinden" wird angezeigt. Klicken Sie auf "Erneut verbinden".

Auf diesem Bildschirm können Sie sich auch eine Zeichenkette anzeigen lassen, welche in einem gescannten Barcode kodiert ist. Dazu nur den Barcode scannen und der kodierte Datenstring erscheint.

Schließen Sie dieses Fenster, bevor Sie einen Scan / Druckvorgang oder Scanvorgang ausführen.

**2.** Wenn Sie sonst einen Barcode bei geöffneter Vorlage scannen, wird die Information in die Vorlage, wenn eingerichtet, oder in die Warteschlange der anstehenden Druckaufträge gesendet. Das folgende Beispiel ist so vorkonfiguriert, dass es automatisch gedruckt oder an ausstehende Aufträge gesendet wird.

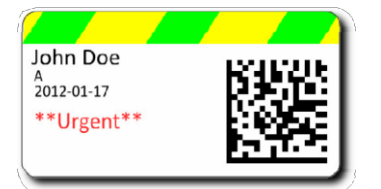

**3.** Wenn "Alle gescannten Jobs in die ausstehende Warteschlange verschieben" deaktiviert ist, wird der Objektträger automatisch mit der definierten Vorlage gedruckt.

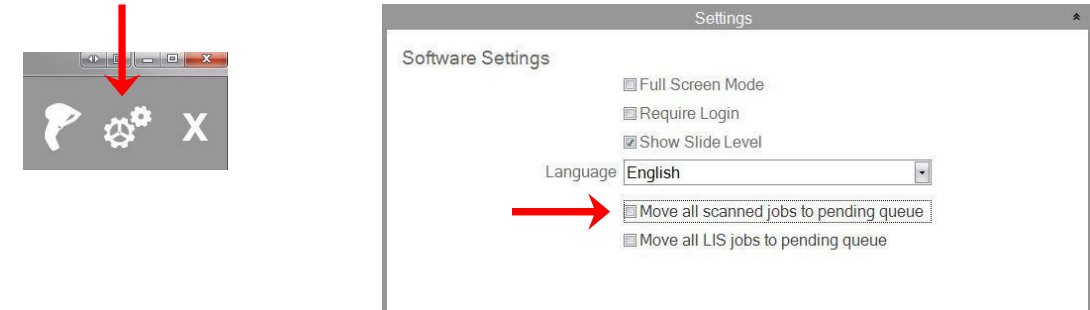

Das Kontrollkästchen "Alle LIS-Jobs in die ausstehende Warteschlange verschieben" wird von der aktuellen Softwareversion nicht unterstützt.

**4.** Wenn "Alle gescannten Jobs in die ausstehende Warteschlange verschieben" aktiviert ist, wird der Job in der Warteschlange für ausstehende Jobs angezeigt.

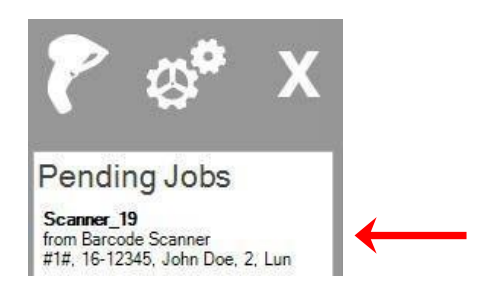

**5.** Klicken Sie auf den Auftrag, damit die Vorlage anzeigt wird und um die Daten vor dem Drucken überprüfen zu können.

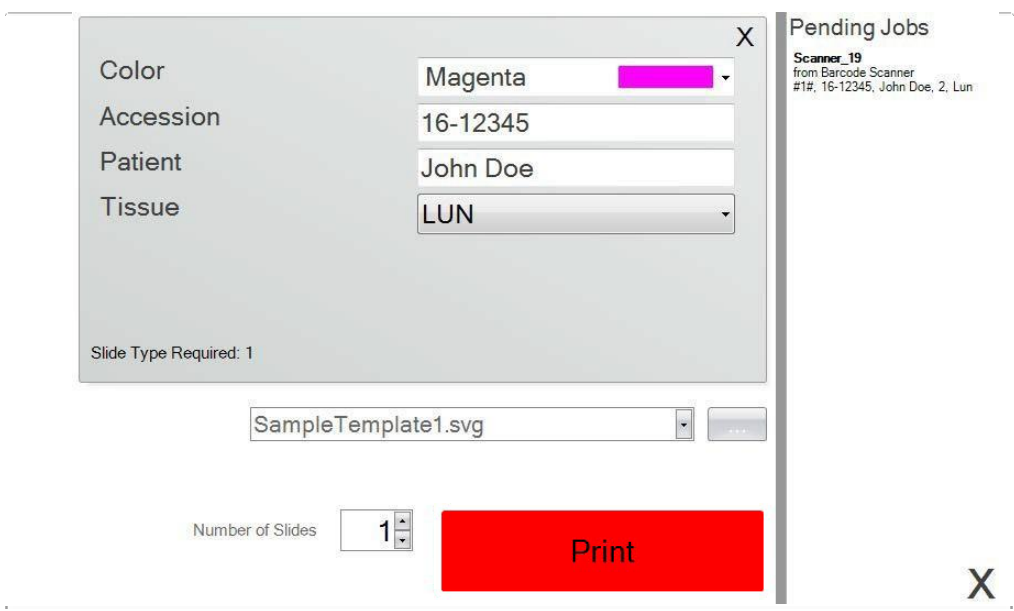

**6.** Wählen Sie Print um den Objektträger zu drucken.

# **3.2 Anforderungen für einen zu scannenden Barcode**

In dem im vorherigen Kapitel beschriebenen Beispielfall erforderte der gedruckte Barcode auf dem Probenetikett die Codierung des Barcodes mit den folgenden Daten in der angegebenen Reihenfolge. Dies ist keine Voraussetzung für alle Vorlagen. Sie können eine Vorlage bearbeiten oder erstellen, um Daten im Format eines bestehenden 2D-Barcodes zu akzeptieren, der gerade gedruckt wird. Dies kann mithilfe der PTTemplate-Software erreicht werden.

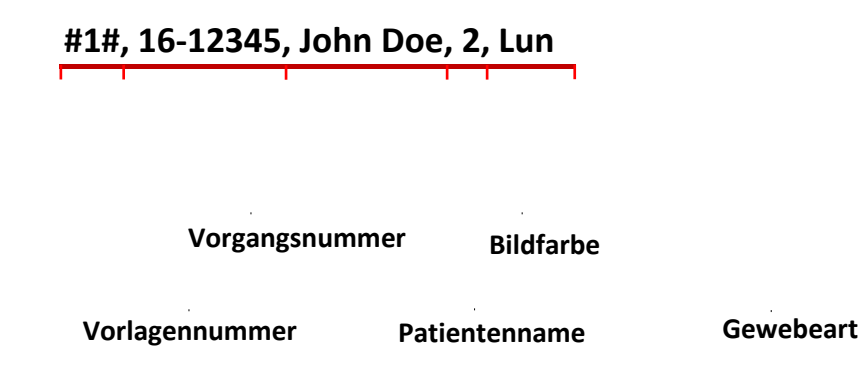

# **3.3 Unvollständige Vorlagen**

Verfügt die Vorlage über mehr Eingabefelder als die vom Barcode eingescannte Datenfolge, wird der Druckauftrag (Job) automatisch in die Warteschlange für ausstehende Jobs übernommen. Dies ist immer der Fall, unabhängig davon, ob Sie "Alle gescannten Jobs in die ausstehende Warteschlange verschieben" aktiviert oder deaktiviert haben.

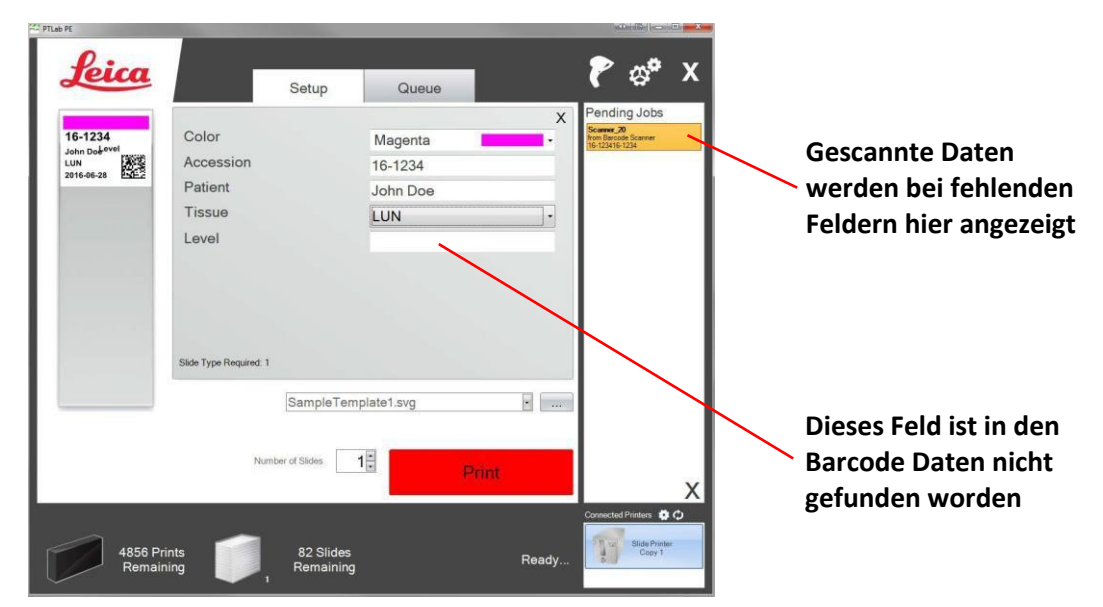

Sie können nun die fehlenden Informationen ausfüllen oder die Folie ohne die zusätzlichen Feldinformationen direkt ausdrucken.

# **Kapitel 4: Verwaltung des Objektträgerfüllstands**

Der Füllstand der Objektträger (OT) wird von der Software verfolgt und in der Statusleiste unten angezeigt.

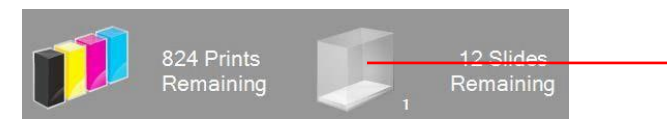

**Klicken Sie auf das Symbol um das Dialogfenster zu öffnen**

**Hinweis:** Der Drucker verfügt über keinen physischen Sensor um den Füllstand zu messen. Die Software verfolgt nur, ob ein OT gedruckt wurde, und zieht diesen von der Gesamtzahl ab. Wenn die ursprüngliche Summe aus irgendeinem Grund falsch war (z.B. bei Befüllen des Magazins wurde ein falscher Wert eingegeben), wäre damit auch der von der Software gemeldete Füllstand falsch.

Um den Füllstand einzustellen, klicken Sie auf das oben gezeigte Symbol. Der folgende Bildschirm wird angezeigt:

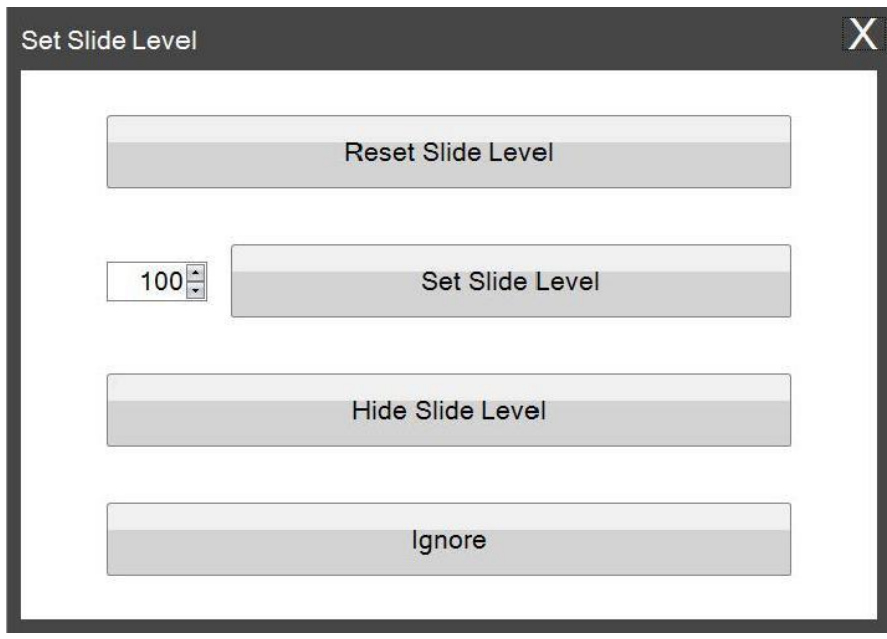

Dieses Fenster wird auch angezeigt, wenn das Magazin mit 2 oder weniger verbleibenden OT aus dem Drucker genommen wird. Wenn Sie das Magazin wieder einsetzen, erscheint das obige Fenster.

Im Folgenden die Bedeutung der jeweiligen Schaltflächen:

- **Reset Slide Level:** setzt den Füllstand auf 100 zurück
- **Set Slide Level:** setzt den Füllstand auf die Zahl, welche Sie links eingeben haben. Diese Zahl wird bei der nächsten Anzeige dieses Fensters gespeichert. Dies ist nützlich, wenn Ihre OT nicht in 100er-Packs geliefert werden. Sie können den Füllstand einfach auf die Anzahl der OT zurücksetzen, die in der Standardverpackung (z.B. 50 Stück oder 72 Stück) enthalten sind.
- **Hide Slide Level:** beendet die Anzeige dieses Fensters nach einem Magazinwechsel und entfernt das Symbol für das Objektträgermagazin aus der Statusleiste. Sie können den Füllstand immer noch optisch nachverfolgen, indem Sie den Füllstand der verbleibenden Objektträger in dem blauen transparenten Magazin beobachten. Sie können die erneute Anzeige des Symbols in den Einstellungen wieder aktivieren (siehe Abschnitt 6.1).
- **Ignore:** Schließt das Dialogfenster ohne Änderung. Verwenden Sie diese Schaltfläche, wenn Sie das gleiche Magazin entfernt und wieder eingesetzt haben, ohne den Füllstand der Objektträger zu ändern. Alternativ um den Druckauftrag bei ausreichender "sichtbarer" Menge an Objektträgern ohne vorherige Füllstandskorrektur noch abzuschließen.

# **Kapitel 5: Druckwarteschlange und anstehende Druckaufträge**

# **5.1 Die Druckwarteschlange**

Die Druckwarteschlange zeigt alle aktuellen Aufträge an, die gerade gedruckt werden oder auf den Druck warten.

Der aktuelle Druckauftrag zeigt den Status "Drucken" an. Der wartende Job wird unterhalb des Druckjobs angezeigt.

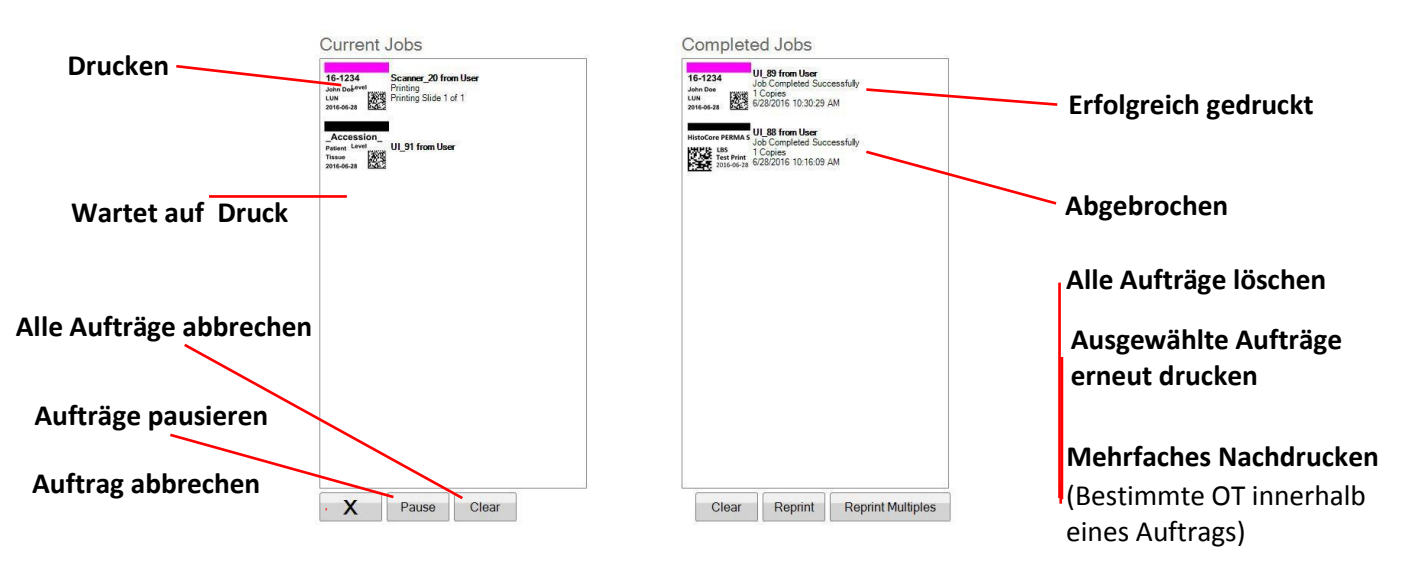

Wenn ein Auftrag erfolgreich gedruckt oder abgebrochen wurde, wird er in das Fenster abgeschlossene Aufträge verschoben. Die Details werden unterhalb der Statusmeldung angezeigt.

Sie können auch: einen aktuellen Druckauftrag abbrechen, Aufträge während des Druckvorgangs pausieren, alle Aufträge aus der Liste löschen oder Aufträge mit den Schaltflächen am unteren Rand des Fensters erneut drucken.

Klicken Sie auf "Reprint Multiples", um bestimmte OT aus einem Auftrag erneut zu drucken. Geben Sie den Bereich ein, den Sie erneut drucken möchten. Beginnend mit dem ersten OT, der Anzahl der OT, die Sie drucken möchten sowie der OT-Gesamtzahl. Die OT, welche die Software drucken soll, werden in dem weißen Dialogfenster angezeigt.

**Hinweis:** Verwenden Sie diese Funktion NUR, wenn Ihre Vorlage das Objekt Nummernbereich enthält.

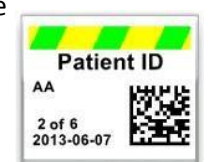

**Nummernbereich**

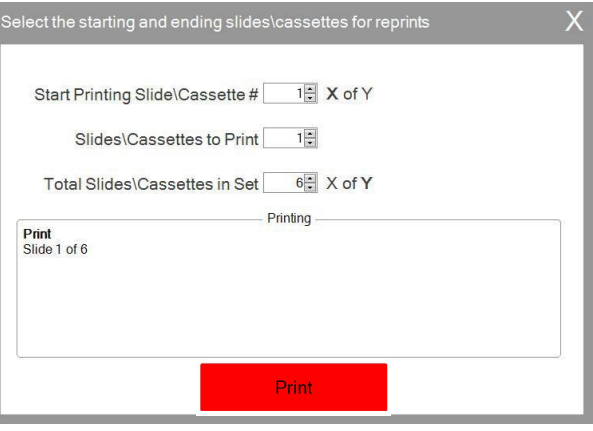

# **5.2 Anstehende Druckaufträge**

Der Bereich anstehende Druckaufträge wird nur verwendet, wenn Daten für Ihre Vorlagen von einem angeschlossenen Barcode-Scanner empfangen werden. Sie können PTLab so einstellen, dass automatisch jeder OT gedruckt wird, sobald die erforderlichen Daten von der Vorlage empfangen werden. Sie können PTLab aber auch so einstellen, dass alle Aufträge eines Scanners automatisch in der Warteschlange für ausstehende Aufträge verschoben werden.

**Hinweis:** Wenn nicht genügend Daten vorhanden sind, um alle Felder in Ihrer Vorlage vollständig auszufüllen, wird der Auftrag unabhängig von der Einstellung immer in die Warteschlange für ausstehende Druckaufträge verschoben. Klicken Sie dann auf den Auftrag, um die Vorlage zu öffnen und füllen Sie leere Felder aus oder klicken Sie einfach auf "Drucken".

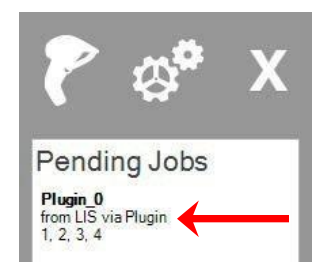

Wenn "Alle gescannten Jobs in die ausstehende Warteschlange verschieben" deaktiviert ist, wird der OT automatisch von der zugehörigen Vorlage gedruckt.

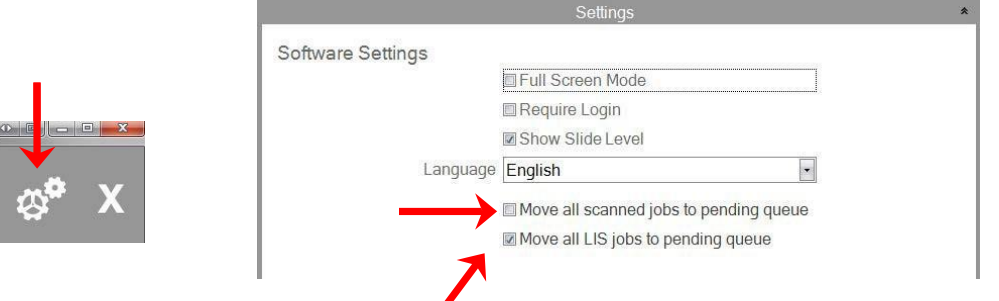

Das Kontrollkästchen "Alle LIS-Jobs in die ausstehende Warteschlange verschieben" wird von der aktuellen Softwareversion nicht unterstützt.

Klicken Sie auf den Auftrag, um die Vorlage anzuzeigen und die Daten vor dem Drucken zu überprüfen. Sie können zusätzliche Daten in leere Felder eingeben, sie leer lassen oder Daten in einem beliebigen Feld ändern. Klicken Sie auf "Drucken", wenn die Überprüfung abgeschlossen ist und Sie mit dem Ergebnis zufrieden sind.

# **Kapitel 6: Einstellungen und Präferenzen**

Das Dialogfenster Einstellungen enthält folgende Informationen:

- Verschiedene Softwareeinstellungen
- Informationen über die Firmware Version, sowie Statistikangaben des Druckers
- Vorlagenverwaltung
- Protokollierungsoptionen

Um zu den Einstellungen zu gelangen klicken Sie bitte oben rechts auf das Zahnrädersymbol:

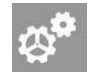

Um den jeweiligen Einstellungsbereich zu öffnen oder zu schließen, wählen Sie die entsprechende Registerkarte und klicken diese an, um die Einstellungsoptionen zu erreichen.

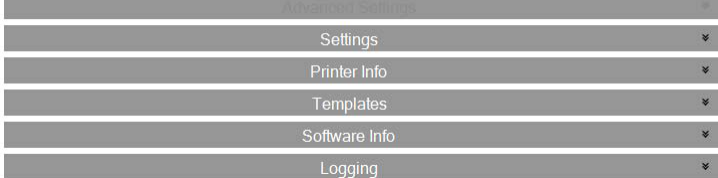

In den folgenden Abschnitten finden Sie Beschreibungen der einzelnen Funktionen für jede Registerkarte.

# **6.1 Einstellungen**

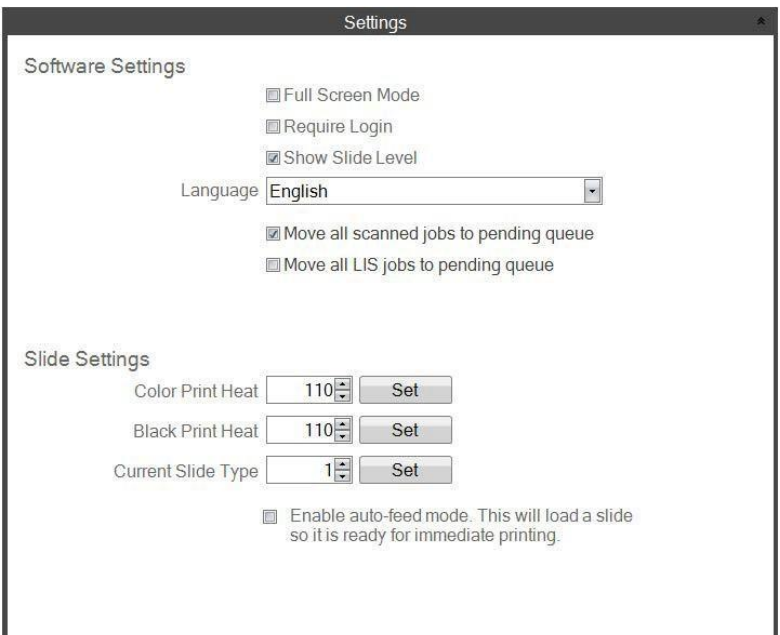

Das Kontrollkästchen "Alle LIS-Jobs in die ausstehende Warteschlange verschieben" wird von der aktuellen Softwareversion nicht unterstützt.

 **Full Screen Mode**: Aktivieren oder deaktivieren Sie das Kontrollkästchen, um zwischen automatischem Vollbildmodus oder dem Standardfenstermodus zu wechseln. Sie müssen die Software neu starten, damit diese Einstellung wirksam wird.

- **Require Login:** Aktivieren Sie dieses Kontrollkästchen, um beim Start der Software einen Benutzernamen für die Anmeldung zu verlangen. Das ist nicht notwendigerweise als Sicherheitsmerkmal gemeint. Wenn dies aktiviert ist, wird ein Benutzer aufgefordert, seinen 2D-Barcode auf seiner Sicherheitskarte zu scannen oder einen Benutzernamen einzugeben. Dieser Benutzername kann von einer Vorlage verwendet werden um:
	- **-** auf dem Objektträger gedruckt zu werden,
	- **-** auf dem Objektträger in den Barcode kodiert zu werden,
	- **-** oder einfach um von der Software protokolliert zu werden.

Der folgende Bildschirm erscheint, wenn diese Option aktiviert ist:

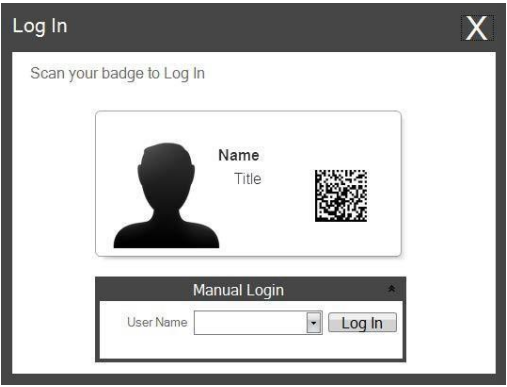

Sobald diese Einstellung aktiviert ist, können Sie neue Benutzer hinzufügen oder aktuelle Benutzer verwalten, indem Sie auf das Admin-Symbol klicken. Hier können Sie den aktuellen Benutzer wechseln, einen Benutzer löschen oder einen neuen Benutzer einrichten. Aktivieren Sie das Kontrollkästchen "Administrator", damit dieser die Benutzer verwalten kann. Sie können "Auf Objektträger drucken" auf Benutzerinitialen oder einen anderen Code setzen, der den Benutzer auf dem Objektträger diskret identifiziert.

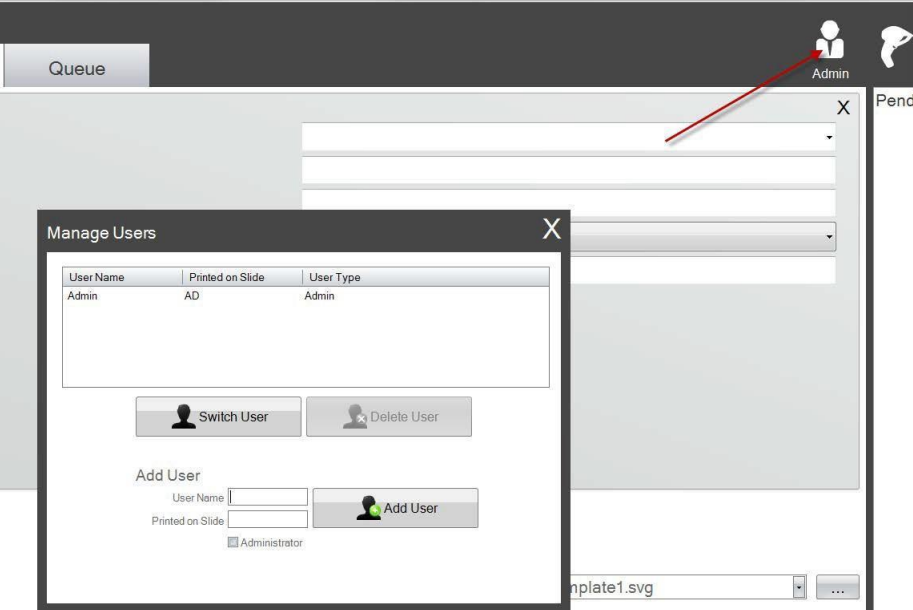

 **Show Slide Level**: Deaktivieren Sie dieses Kontrollkästchen, um das Symbol für den Füllstand aus der Startleiste zu entfernen und die Verfolgung der Anzahl der Objektträger in dem Magazin zu stoppen.

- **Language:** Wählen Sie eine der vielen verfügbaren Sprachen aus. Der Anzeigetext wird sofort auf diese Sprache geändert.
- **Move all scanned jobs to pending queue:** Wenn diese Option deaktiviert ist, wird der OT automatisch von der zugehörigen Vorlage gedruckt. Wenn diese Option aktiviert ist, wird der Druckauftrag (Job) in der Warteschlange für ausstehende Jobs angezeigt. Weitere Informationen finden Sie in Abschnitt 5.
- **Color Print Heat / Black Print Heat:** Verändern Sie die Drucktemperatur, um die Druckqualität zu verbessern. Gut geeignete OT führen bereits bei einer Temperatur von 80 zu optimalen Ergebnissen. Sollte der Druck zu schwach sein erhöhen Sie die Temperatur in Schritten von 10. Die minimalste Temperatur, welche eine akzeptable Druckqualität erzielt, sollte verwendet werden. Eine zu starke Erhöhung der Drucktemperatur verkürzt die Lebensdauer des Druckkopfes und erhöht die Wahrscheinlichkeit eines Farbbandabrisses. Die theoretisch maximal mögliche Temperatur wäre 255. Es können separate Drucktemperaturen für farbigeund schwarze- Druckbänder gespeichert werden. Wenn Sie ein Farbband verwenden, würde dann automatisch die Farbtemperatureinstellung verwendet. Wenn Sie dagegen ein schwarzes Farbband verwenden, würde automatisch die Drucktemperatur für das schwarze Farbband verwendet.
- **Current Slide Type:** (Sichtbar bei angeschlossenem Drucker) Siehe Abschnitt 6.6
- **Enable auto‐feed mode:** (Sichtbar bei angeschlossenem Drucker) Siehe Abschnitt 6.7

# **6.2 Druckerinformationen**

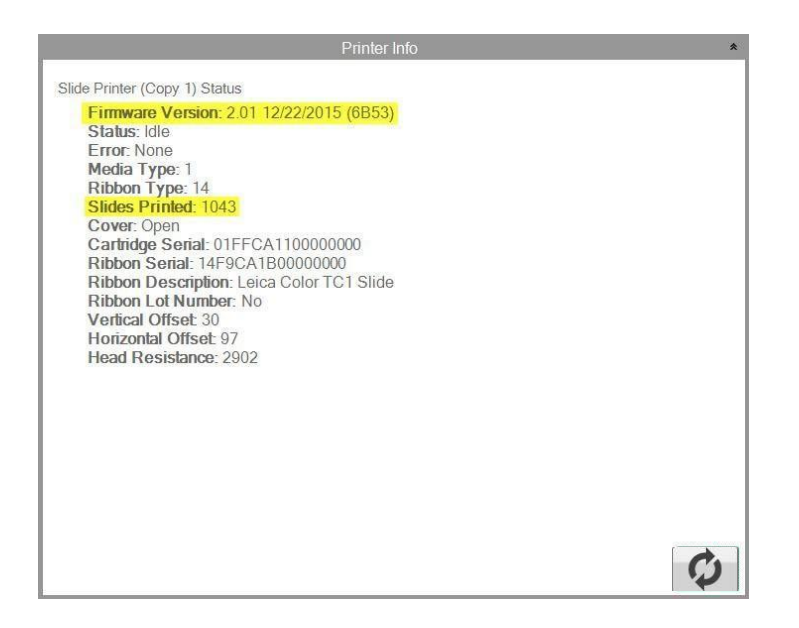

In diesem Fenster werden die aktuelle Firmware-Version, die Gesamtzahl der gedruckten Objektträger sowie andere Informationen des Druckers angezeigt. Diese Informationen können für den technischen Support sehr hilfreich sein.

# **6.3 Die Vorlagenverwaltung**

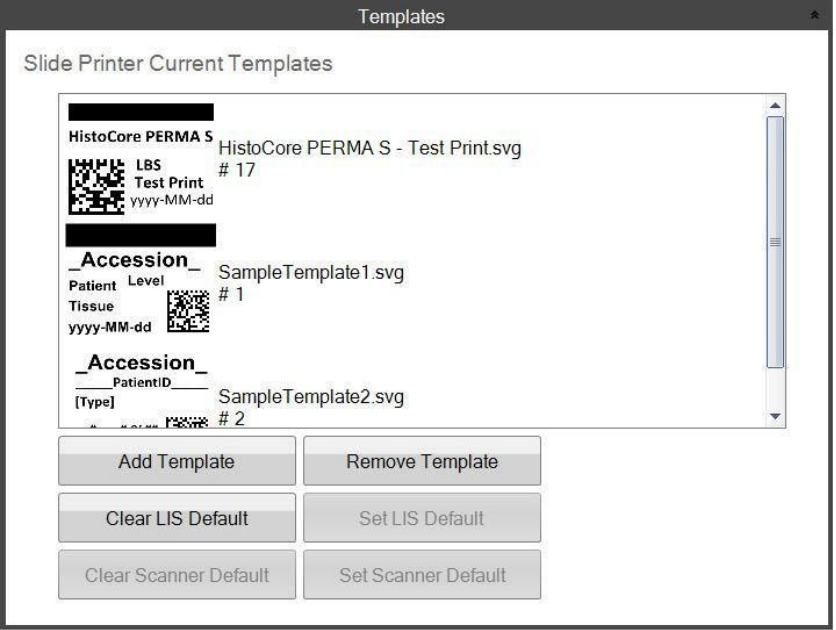

Die Schaltflächen "Clear LIS Default" und "Set LIS Default" werden von dieser Softwareversion nicht unterstützt.

Alle aktuellen Vorlagen werden angezeigt. Klicken Sie auf "Vorlage entfernen", um eine Vorlage aus der Liste der für den Anwender verfügbaren Vorlagen, über das Dropdown-Menü "Vorlage auswählen" oder die Schaltfläche "Durchsuchen", zu entfernen.

Jede Vorlage, die entfernt wurde, kann mit der Schaltfläche "Recover Removed Templates" wiederhergestellt werden. Sie werden zu dem Vorlagenordner für gelöschte Vorlagen gebracht, um Ihre Vorlage auszuwählen und wiederherzustellen.

Wenn Sie eine Vorlage (für einen anderen Computer) aus der PTTemplate-Bearbeitungssoftware exportiert haben, können Sie diese Vorlage hinzufügen, indem Sie auf die Schaltfläche "Vorlage hinzufügen" klicken.

Vorlagen, die für diesen Computer aus der PTTemplate-Software exportiert wurden, die auf demselben Computer wie die PTLab-Software installiert ist, müssen auf diese Weise nicht manuell hinzugefügt werden. Sie werden automatisch hinzugefügt.

Sie können hier auch Ihren Standard-Scanner festlegen. Siehe Kapitel 3 für weitere Informationen.

# **6.4 Softwareinfo und Prüfung auf Updates**

Im Bereich Software Info wird die aktuelle Version der Software angezeigt.

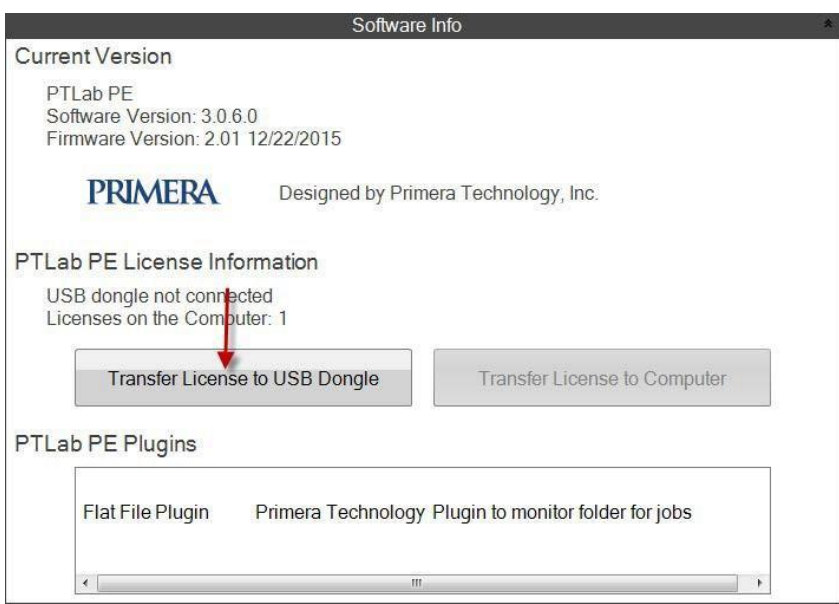

Schaltflächen und Lizenzinformationen, die sich auf PTLab PE beziehen, werden von dieser Softwareversion nicht unterstützt.

# **6.5 Protokollierungen**

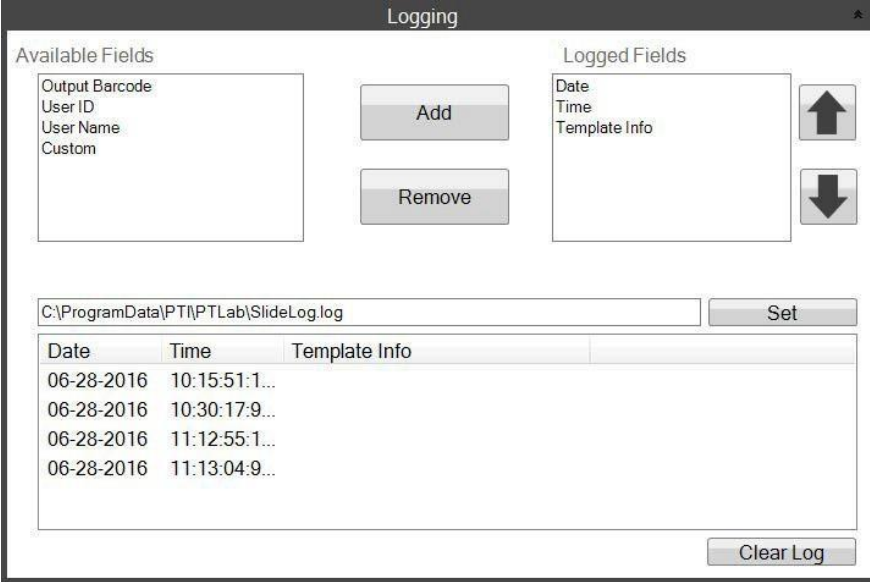

In der von Ihnen ausgewählten Protokolldatei können mehrere Felder protokolliert werden.

- **Date**: Protokolliert das Datum, an dem der Objektträger gedruckt wurde.
- **Time:** Protokolliert die Zeit, zu der der Objektträger gedruckt wurde.
- **Template Info:** Protokolliert die für jeden OT gedruckten Vorlagenfelder.
- **Output Barcode:** Protokolliert die im Barcode kodierten Informationen, welche mit dem OT gedruckt wurden.
- **User Name:** Protokolliert den Benutzernamen, der einer Vorlage zugeordnet ist, falls erforderlich.

# **6.6 Festlegen eines Objektträgertyps auf dem Objektträgermagazin**

Durch die Verwendung eines Objektträgertyps kann das blaue Objektträgermagazin mit einer eindeutigen Nummer codiert werden. Der Objektträgertyp kann auf eine beliebige Zahl zwischen 1 und 100 eingestellt werden. Objektträger-Typen können als interne Bezeichnungen in einem Labor für verschiedene Arten von Objektträgern, z. B. geladene Objektträger, verwendet werden. Ein codiertes Magazin kann in Kombination mit einer Vorlage verwendet werden, für die ein bestimmter

Objektträgertyp erforderlich ist. Auf diese Weise Layout Input-Output können Sie sicherstellen, dass bestimmte Prozesse mit den entsprechenden Objektträgern ausgeführt werden.

**Hinweis:** Um einen bestimmten Objektträgertyp anzufordern, muss Ihre Vorlage entweder eine Bildliste oder eine Textliste haben, bei der die Option "Standardkopien und Objektträgertyp festlegen" im Bereich "Text / Bildliste bearbeiten" in PTTemplate aktiviert ist. (siehe Handbuch PTTemplate)

Wenn das Magazin eingesetzt ist, wird der Objektträgertyp unter dem Foliensymbol in der Statusleiste angezeigt.

[Color] List Shape Color Name Copies Slide Type Type nam Cyan  $\mathbf{1}$  $\mathbf{1}$ Black Magenta  $\mathbf{1}$  $\mathbf{1}$ Yellow  $\mathbf{1}$ Set default copies & slide type **Black**  $\mathbf{1}$ Default Copies  $1\frac{|\mathcal{L}|}{|\mathcal{L}|}$ Slide Type 1  $\blacksquare$  $\mathbb{R}$ Properties

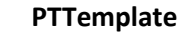

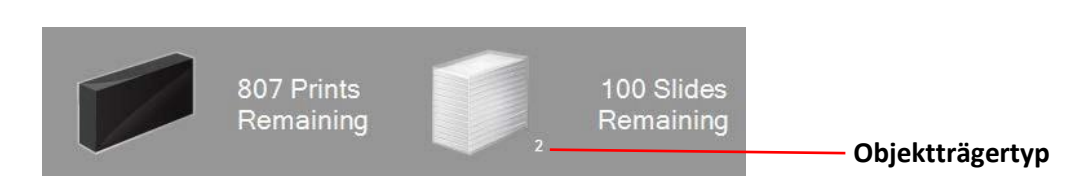

Wenn ein Magazin mit einem anderen Objektträgertyp als dem, den die Vorlage benötigt, in den Drucker eingelegt wird, wird folgender Fehler angezeigt:

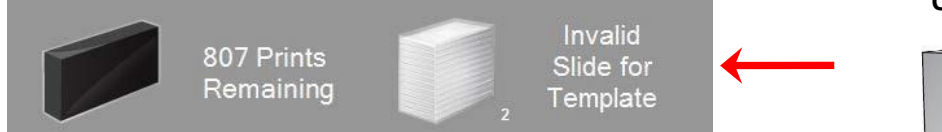

Die Standardeinstellung für jedes neues Magazin ist "1".

Gehen Sie folgendermaßen vor, wenn Sie die Objektträgertyp-Einstellung zur Festlegung verschiedener Objektträgertypen verwenden möchten:

- **1.** Erwerben Sie zusätzliche Magazine für jeden der Objektträgertypen, welchen Sie festlegen möchten. Zusätzliche Magazine können bei Ihrem Druckerlieferanten erworben werden. Sie können viele verschiedene Objektträgerarten festlegen. Folgend finden Sie einige Beispiele:
	- $\bullet$ Geladene Objektträger
	- $\bullet$ Verschiedenfarbige Objektträger
	- $\bullet$ Objektträger verschiedener Hersteller
	- $\bullet$ Objektträger mit verschiedenen Beschichtungen und Oberflächenbehandlungen für besondere Anwendungen

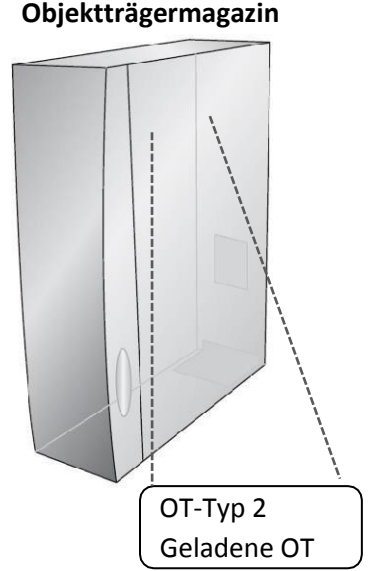

- **2.** Beschriften Sie unbedingt das Magazin! Sobald Sie die zusätzlichen Magazine erhalten haben, beschriften Sie diese, indem Sie ein Etikett darauf anbringen oder auf der Vorderseite direkt beschriften. Das Etikett sollte dauerhaft sein, damit es der täglichen Handhabung standhält. Das Etikett sollte die Nummer des Objektträgertyps und eine Kurzbeschreibung enthalten.
- **3.** Setzen Sie das Magazin in den Drucker ein, um die Objektträgertypnummer, auf dem in dem Objektträger Magazin integrierten Chip, zu speichern.
- **4.** Öffnen Sie die Einstellungen durch einen Klick auf das Zahnrädersymbol in der oberen rechten Ecke.
- **5.** Das Dialogfenster Einstellungen wird angezeigt. Wählen Sie nun die Registerkarte Einstellungen an, um die verfügbaren Einstellungen anzuzeigen.
- **6.** Legen Sie die gewünschte Objektträgertypnummer fest. Sie kann aus dem Bereich von 1-100 ausgewählt werden. Klicken Sie auf Festlegen. Die Nummer wird nun auf dem Magazin gespeichert.

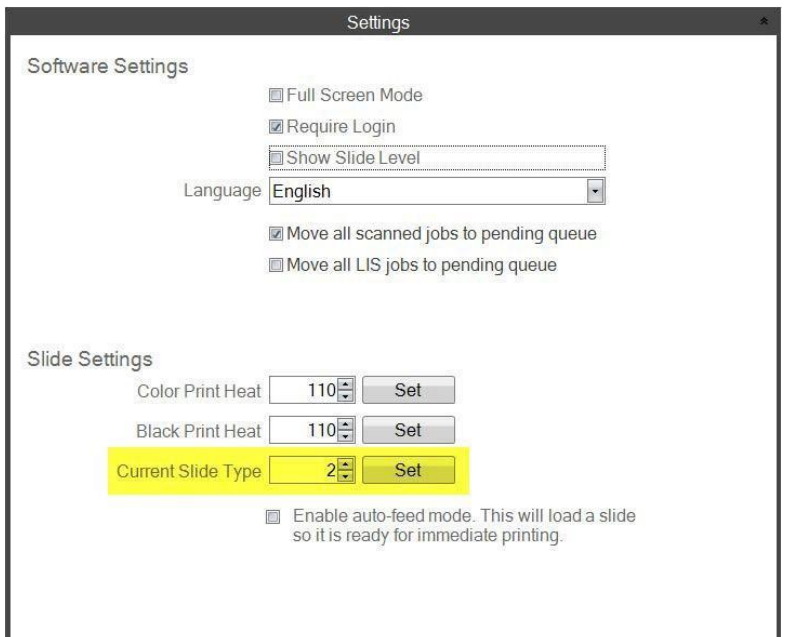

**Hinweis**: Sie können bei dieser Gelegenheit auch abweichende Drucktemperaturen, falls für die jeweiligen Objektträgertypen erforderlich, auf dem Magazin speichern. Somit entfällt die Notwendigkeit diese spontan jedes Mal ändern zu müssen. Geben Sie diese gleich mit der Objektträgertypnummer ein. Mit dem Wechsel des Magazins wäre dann gleich die richtige Drucktemperatur für Ihre jeweiligen Objektträger eingestellt.

# **Wichtiger Hinweis!**

Wenn Sie zwischen Magazinen mit verschiedenen Objektträgernummern wechseln und der automatische Zuführmodus (Voreinzug) aktiviert ist, wird der Objektträger eines anderen im Drucker verbliebenen Typs automatisch ausgeworfen.

# **6.7 Voreinzug im Auto-Feed Modus**

Der automatische Voreinzug transportiert vorab automatisch einen Objektträger vom Magazin in die Druckposition. Dies reduziert die Zeit erheblich, die für das Drucken des ersten Objektträgers von einem Auftrag mehrerer zu druckender Objektträgern benötigt wird. Diese Funktion ist, falls aktiviert, auch nützlich wenn Sie jeweils nur einen Objektträger drucken.

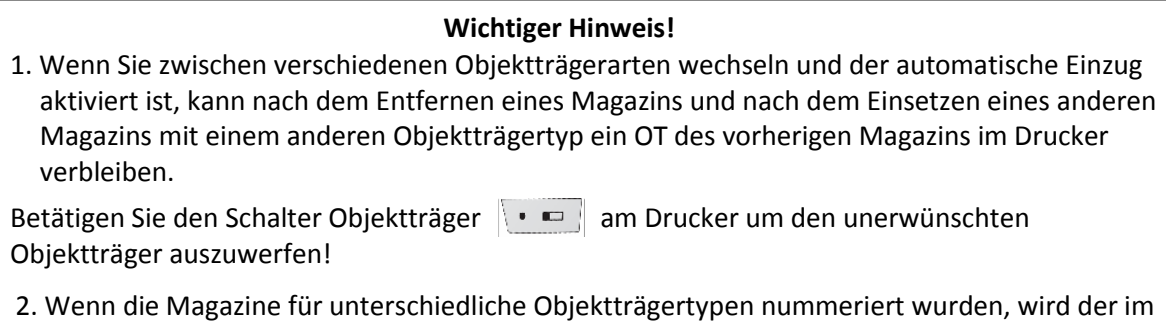

Drucker verbleibende Objektträger automatisch ausgeworfen (siehe Abschnitt 6.6).

# **Aktivieren oder deaktivieren des Voreinzugs.**

- **1.** Öffnen Sie die Einstellungen, indem Sie auf das Zahnrädersymbol in der oberen rechten Ecke klicken.
- **2**. Das Dialogfenster Einstellungen wird angezeigt. Wählen Sie nun die Registerkarte Einstellungen an um die verfügbaren Einstellungen anzuzeigen.

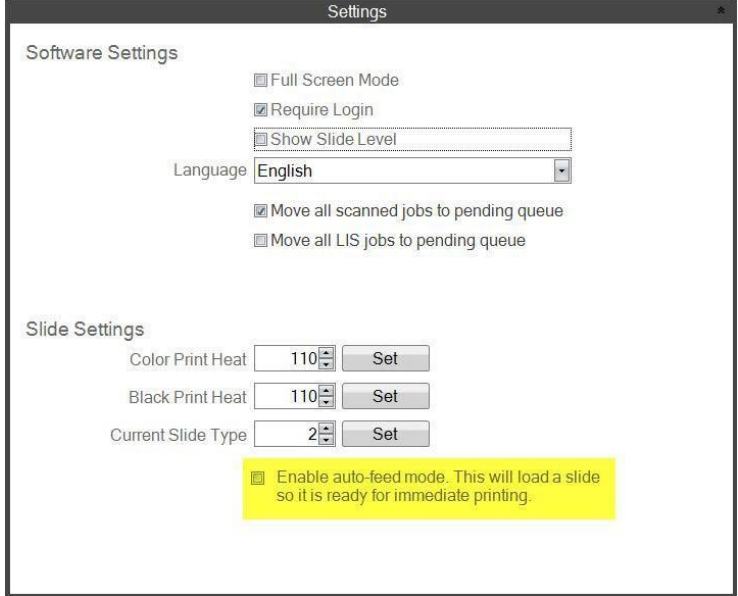

Das Kontrollkästchen "Alle LIS-Jobs in die ausstehende Warteschlange verschieben" wird von der aktuellen Softwareversion nicht unterstützt.

3. Aktivieren Sie das Kontrollkästchen "Automatischen Vorschubmodus aktivieren".

# **6.8 Erweiterte Einstellungen**

Benutzen Sie die Tastenkombination Umschalttaste und A ( $\hat{U}$ + A) gleichzeitig um das Menü "Weitere Einstellung" zu aktivieren. Es ist vorher nur grau hinterlegt und nicht erreichbar.

In diesem Bereich können Sie den Widerstandswert des Druckkopfes einstellen, die Offseteinstellungen ("Seitenränder") des Druckers anpassen oder die Werkseinstellungen wieder herstellen.

Wenden Sie sich vor dem Anpassen dieser Einstellungen bitte an den technischen Support.

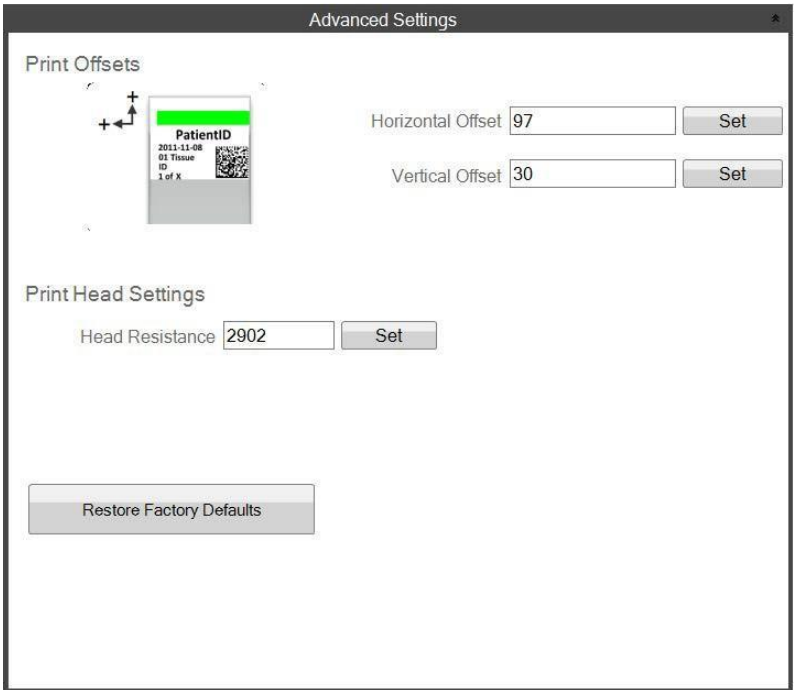

# **Kapitel 7: Verwendung mehrerer Drucker gleichzeitig**

# **7.1 Einrichten mehrerer Drucker**

Sie können mehrere Objektträgerdrucker an denselben Computer anschließen und alle über PTLab steuern. Dies ist nützlich, wenn Sie zwei verschiedene Objektträgerarten haben, auf die Sie regelmäßig drucken, und Sie möchten die Objektträgerpatronen nicht kontinuierlich wechseln.

Um dies einzurichten, klicken Sie rechts unten auf das Zahnradsymbol über dem Bild des aktuell angeschlossenen Druckers.

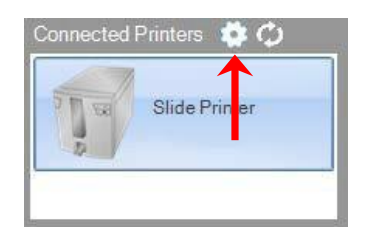

Der gerade angeschlossene Drucker wird mit der USB (Serial) Nummer angezeigt. Dies ist die Nummer, die Windows zur Unterscheidung von Druckern verwendet. Wenn zwei verschiedene Drucker dieselbe USB-Nummer haben, erkennt Windows sie als denselben Drucker. Wenn beide gleichzeitig mit einer identischen USB-Nummer verbunden sind, kann es im ungünstigsten Fall zu einem Windows Blue Screen-Absturz kommen. Häufiger werden jedoch die Drucker nicht wie gewünscht funktionieren.

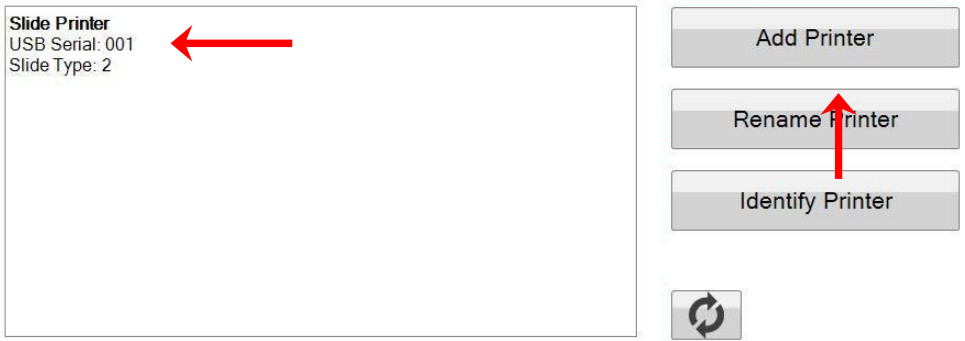

- **1.** Um zu beginnen, klicken Sie auf "Drucker hinzufügen".
- **2.** Sie werden aufgefordert, alle OT-Drucker vom System zu trennen. Klicken Sie nach Abschluss auf OK.
- **3.** Nun werden Sie aufgefordert, den zusätzlichen OT-Drucker einzubinden. Schließen Sie diesen an und warten Sie 5 Sekunden. Klicken Sie nun auf "OK".
- **4.** Der neue Drucker wird standardmäßig als OT-Drucker (Kopie 1) angezeigt. Wenn das Verfahren erfolgreich war, sollte er nun die USB-Nummer 002 haben.

HistoCore PERMA S - PTLab Handbuch 2021

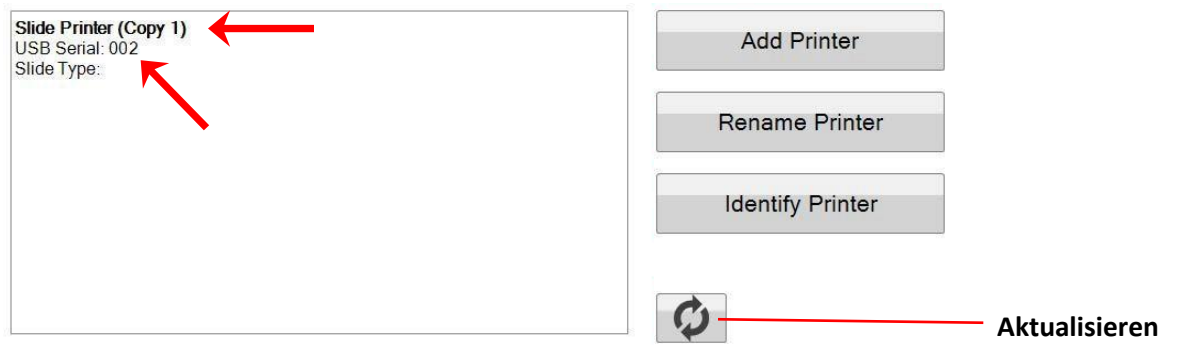

Hinweis: Sollte die Meldung erscheinen "Drucker nicht angeschlossen" klicken Sie auf die Schaltfläche Aktualisieren.

**5.** Schließen Sie nun wieder den ursprünglichen OT-Drucker an. Klicken Sie auf "Aktualisieren". Sie sollten jetzt beide als verbunden sehen.

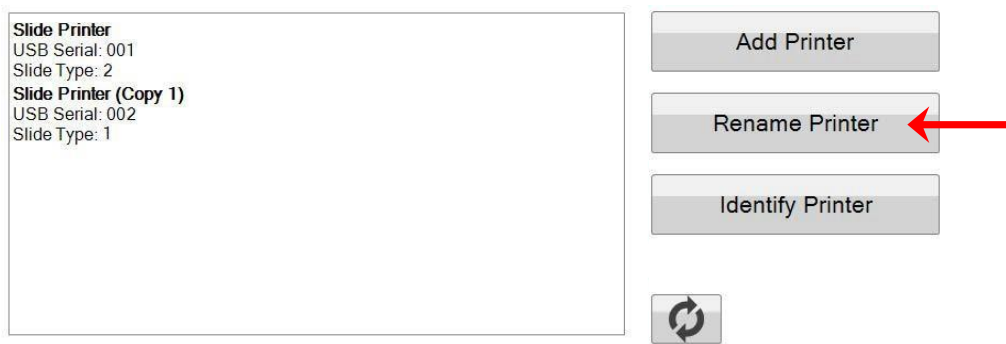

- **6.** Wenn Sie möchten, können Sie die OT-Drucker jetzt umbenennen. Wählen Sie den Drucker, welchen Sie umbenennen möchten, und klicken Sie auf "Drucker umbenennen". Ihnen wird nun ein Dialogfenster angezeigt, in dem Sie dies ausführen können. Berücksichtigen Sie bei der Benennung der Drucker den zu verwendenden Objektträgertyp. Möglicherweise möchten Sie das Magazin und den Drucker selbst mit dem gleichen neuen Namen versehen.
- **7.** Schließen sie dieses Dialogfenster. Es werden beide Drucker als verbunden angezeigt. Klicken Sie auf die Schaltfläche Aktualisieren, wenn Sie jemals einen Drucker trennen und die Verbindung wiederherstellen müssen, ohne PTLab neu zu starten.

# **7.2 Drucken an mehreren Druckern**

Um auf mehreren Druckern zu drucken, wählen Sie zunächst unten rechts den Drucker aus, den Sie zum Drucken benutzen möchten, bevor Sie auf "Drucken" in Ihrer Vorlage klicken.

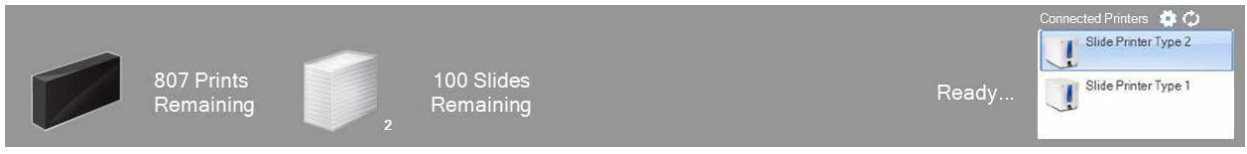

Sie sehen die aktuelle Anzahl der verbleibenden Drucke, die verbleibenden Objektträger, den Druckernamen, den aktuellen Status und möglicherweise den Objektträger-Typ, wenn Sie den jeweiligen OT-Drucker unten rechts anwählen.

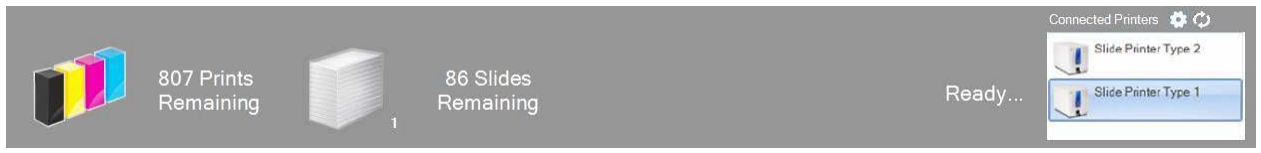

**Hinweis:** Da beide Drucker dieselbe PTLab-Druckerwarteschlange verwenden, kann nur jeweils ein Drucker Objektträger drucken.

Wenn Sie technische Unterstützung benötigen, wenden Sie sich bitte an Ihren Leica Vertreter oder den Leica Händler, bei dem Sie das Gerät erworben haben.

Bitte halten Sie dazu folgende Informationen bereit:

- Modellname und Seriennummer des Gerätes
- Standort des Gerätes und den Namen der Kontaktperson
- Grund des Anrufes
- Lieferdatum des Gerätes